# **brother.**

# **Manual de Manual Operações** KIT de Atualização de CW

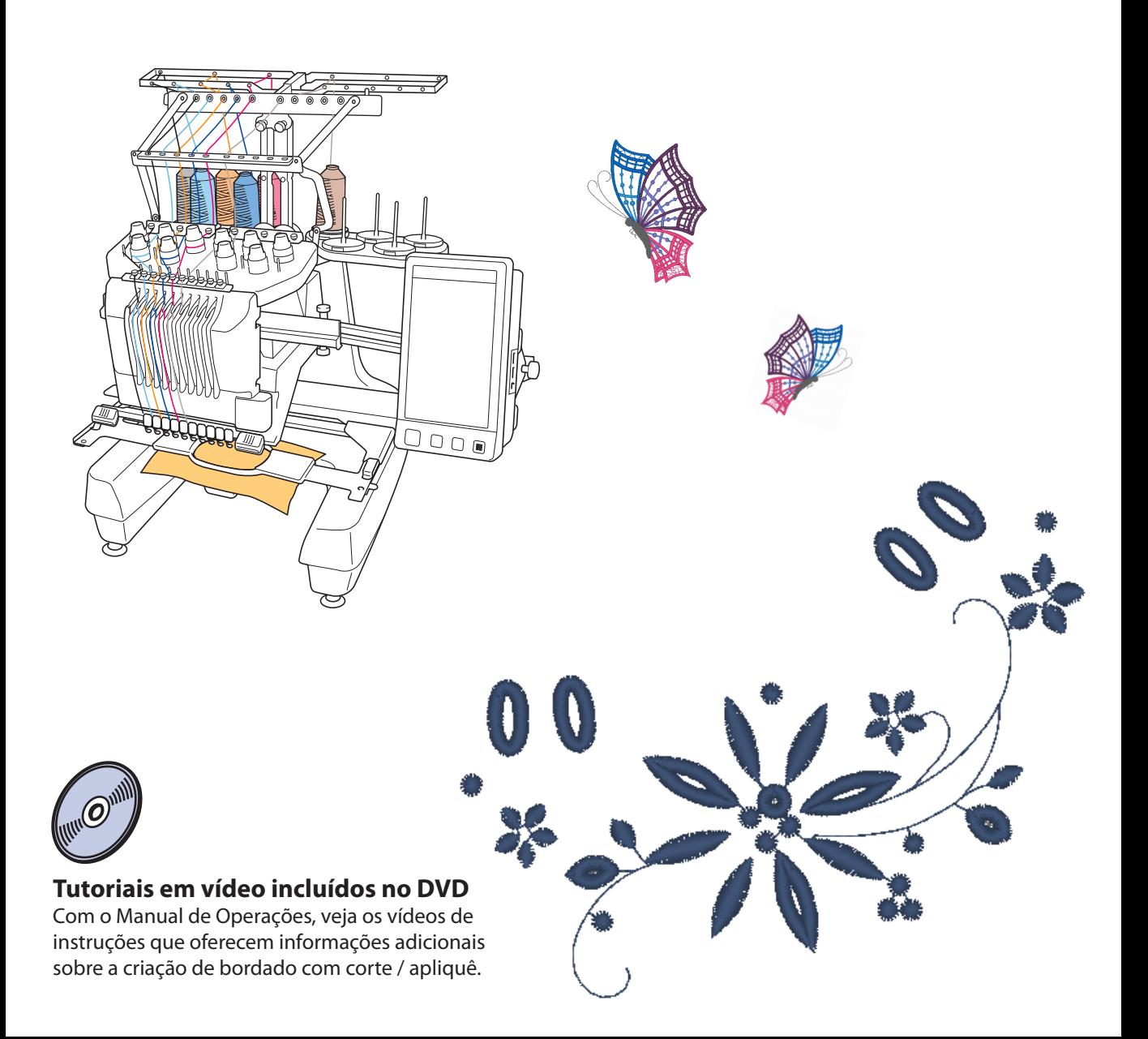

# ÍNDICE

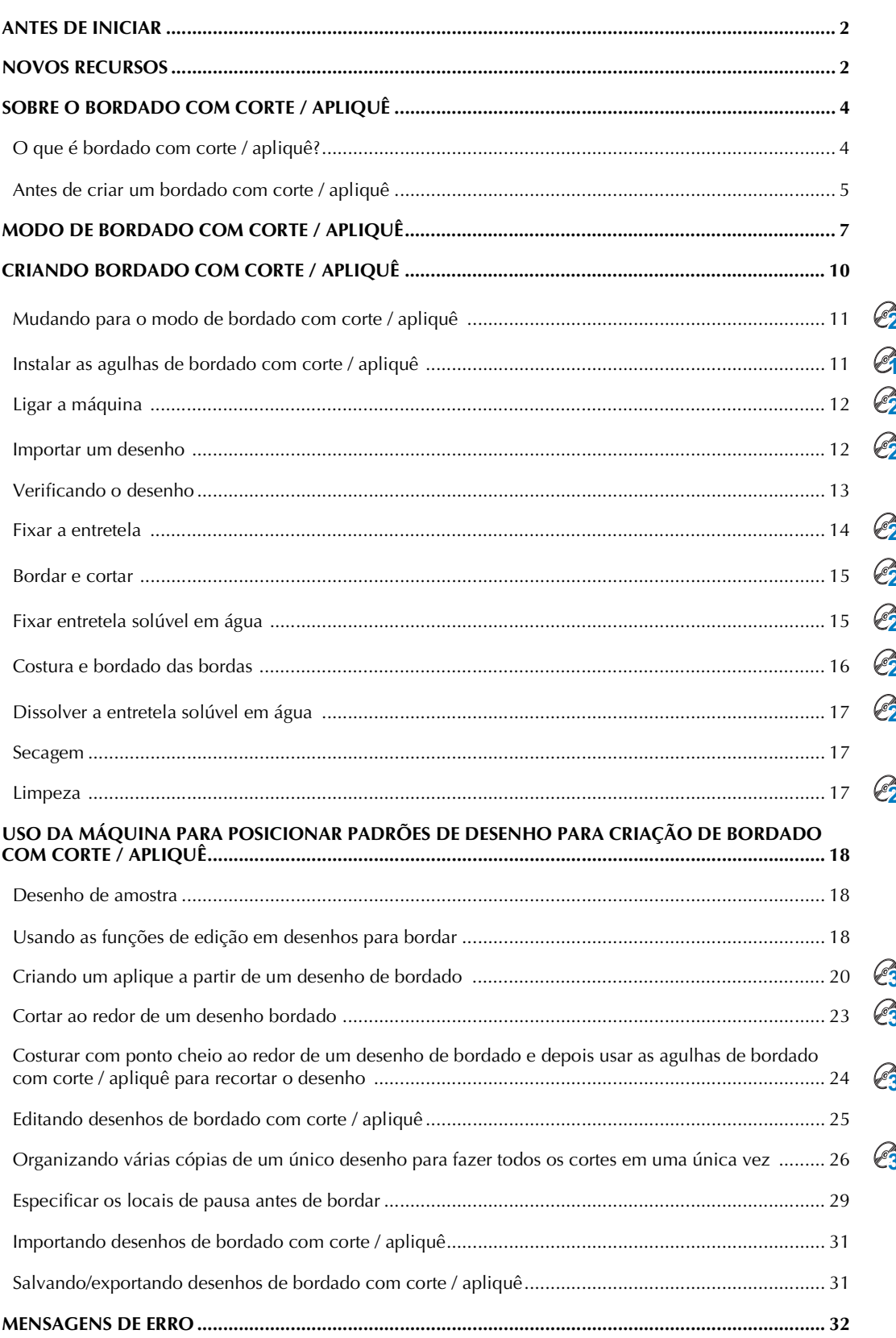

## <span id="page-2-0"></span>**ANTES DE INICIAR**

Obrigado por escolher nosso produto.

É importante executar a atualização de acordo com o procedimento descrito no Guia de Instalação para atualização. A máquina pode ser então usada como descrito neste Manual de Operações de atualização. Para obter o melhor desempenho da máquina e para garantir a operação segura e correta, leia atentamente este Manual de Operações antes de começar.

- z As funções de bordado com corte / apliquê podem ser usadas após a atualização ter sido instalada e certificada. Use a máquina após verificar que o KIT CW foi certificado.
- z Para saber sobre o procedimento de instalação e certificação do KIT CW, consulte o Guia de Instalação para atualização.
- z As descrições no Manual de Operações exibem as telas da máquina de 10 agulhas com a atualização do KIT 1 certificado. As configurações e operações podem diferir ligeiramente, dependendo do modelo ou versão de sua máquina.

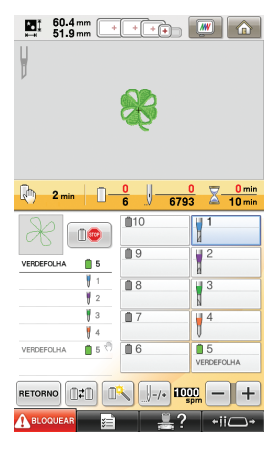

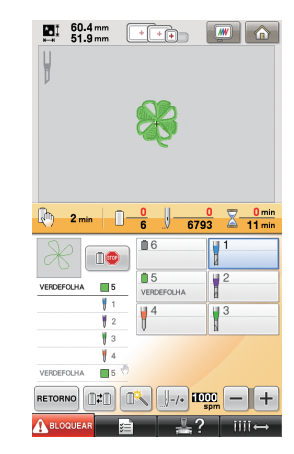

Máquina de 10 agulhas Máquina de 6 agulhas

## <span id="page-2-1"></span>**NOVOS RECURSOS**

- **O** tecido pode ser cortado se as agulhas de bordado com corte / apliquê forem instaladas em **barras de agulha específicas da máquina. Isso permite que o bordado e o corte sejam feitos com a mesma máquina. ([página 4](#page-4-2))**
- **O** bordado e o corte podem ser feitos importando dados de bordado (no formato PES) que **incluam um desenho de bordado com corte / apliquê. [\(página 4\)](#page-4-3)**
- Usufrua a criação de desenhos de bordado com corte / apliquê imediatamente após atualizar sua máquina usando o CD-ROM1 (para máquinas) fornecido que contém 30 desenhos de bordado com corte / apliquê. ([página 10\)](#page-10-1)
- O bordado com corte / apliquê também pode ser criado desenhando um padrão original usando o PE-DESIGN NEXT + CW e depois importando para sua máquina.
- A partir da máquina, um desenho para bordar pode ser editado de modo que seja cortado ou **costurado com ponto cheio. ([página 18\)](#page-18-2)**
- $\bullet$  Ao se criar um aplique de um desenho para bordar, a peça do aplique pode ser cortada. [\(página 20](#page-20-0))
- z O desenho para bordar pode ser cortado ao longo de sua borda externa. ([página 23](#page-23-0))
- $\bullet$  O desenho para bordar pode ser costurado com ponto satin ao longo de sua borda externa e depois cortado. ([página 24\)](#page-24-0)

## **Tutoriais em vídeo**

Os tutoriais em vídeo fazem parte dos DVD fornecidos. Filmes instrucionais estão disponíveis para os tópicos listados nos seguintes ícones do DVD neste Guia de Instalação.

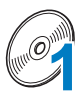

#### Preparação

• Para exibir vídeos sobre o procedimento de preparação, clique em "Preparação" no índice de capítulos do DVD fornecido.

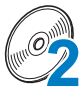

#### Bordado com corte / Apliquê básico

• Para exibir um filme instrucional sobre bordado com corte / apliquê básico, clique em "Bordado com corte / Apliquê básico" no índice de capítulos do DVD fornecido.

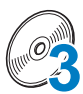

#### Bordado com corte / Apliquê avançado

• Para exibir um filme instrucional sobre bordado com corte / apliquê avançado, clique em "Bordado com corte / Apliquê avançado" no índice de capítulos do DVD fornecido.

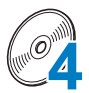

#### Criação de desenhos de bordado com corte / Apliquê no computador

• Para exibir um filme instrucional sobre a criação de desenhos de bordado com corte / apliquê no computador, clique em "Criação de desenhos de bordado com corte / Apliquê no computador" no índice de capítulos do DVD fornecido.

## <span id="page-4-0"></span>**SOBRE O BORDADO COM CORTE / APLIQUÊ**

## <span id="page-4-1"></span>**O que é bordado com corte / apliquê?**

O bordado com corte / apliquê é criado quando um desenho de bordado possui uma área que foi recortada e é então reforçado ao redor daquelas seções com bordado; também pode haver adição de pontos dentro dos espaços abertos para criar belos desenhos decorativos.

<span id="page-4-2"></span>Após instalar o KIT CW para atualizar a máquina, substitua as agulhas de bordar das barras de agulha de 1 a 4 pelas agulhas correspondentes de bordado com corte / apliquê que foram criadas com ângulos diferentes de modo que a máquina possa cortar o tecido e bordar.

<span id="page-4-3"></span>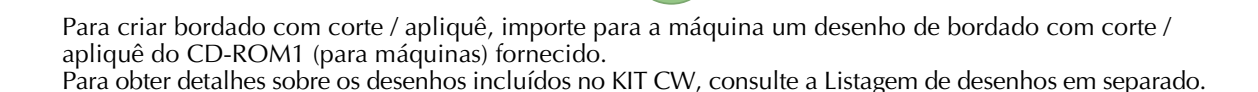

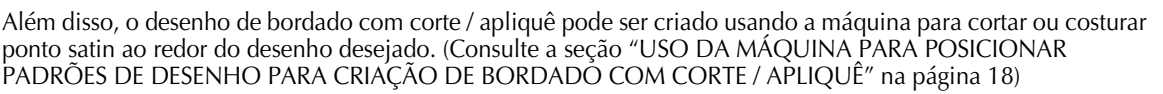

Um desenho de bordado com corte / apliquê original feito no PE-DESIGN NEXT + CW pode ser importado para a máquina para fazer o bordado com corte / apliquê. Para obter detalhes sobre a instalação do PE-DESIGN NEXT + CW, consulte o Guia de Instalação.

#### Lembrete

• Neste manual, "desenho de bordado com corte / apliquê" é um termo genérico usado para fazer referência a todos os desenhos de bordado criados com agulhas de bordado com corte / apliquê, inclusive desenhos de corte.

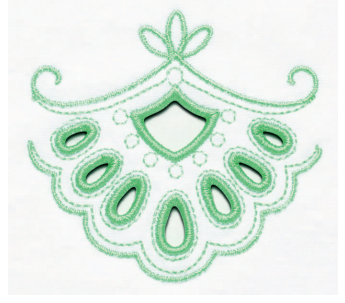

## <span id="page-5-0"></span>**Antes de criar um bordado com corte / apliquê**

As informações que você precisa compreender antes de um criar bordado com corte / apliquê, bem como as preparações que devem ser executadas, são descritas abaixo.

### **Tecido utilizado com bordado com corte / apliquê**

O tecido base usado com bordado com corte / apliquê não deve ser mais grosso do que brim macio (equivalente ao tecido de peso médio a leve). Usar tecidos mais grossos pode resultar em danos às agulhas de bordado com corte / apliquê ou à máquina; isso também pode afetar o acabamento do desenho ou causar desfiamentos.

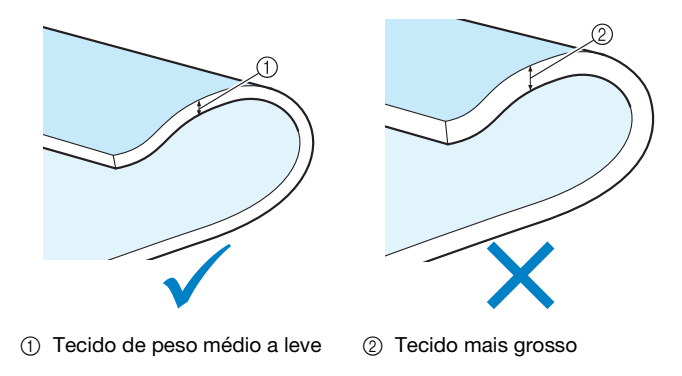

### **Bastidores de bordado usados para bordado com corte / apliquê**

Ao criar bordado com corte / apliquê, o bastidor de boné e o bastidor cilíndrico não podem ser usados.

#### **Entretela**

Para evitar que o desenho perca sua forma durante o bordado ou o corte, use um ferro de passar para fixar entretela ao tecido base.

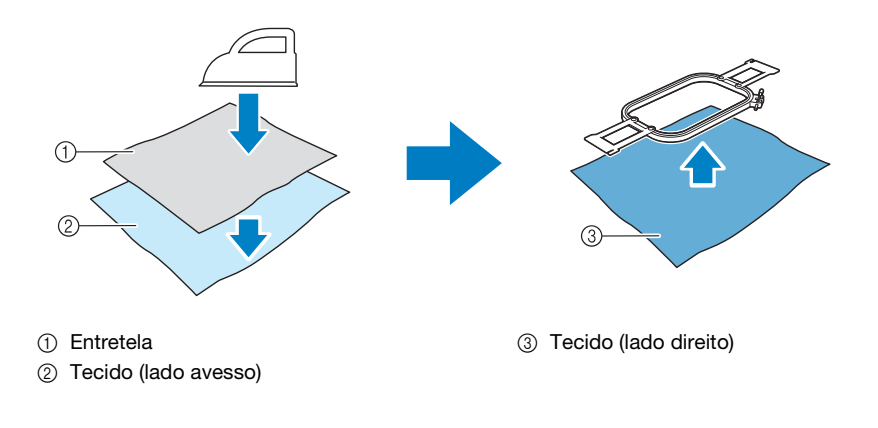

Ao usar tecidos que não podem ser passados a ferro, como organza, coloque entretela solúvel em água acima e abaixo do tecido e prenda as folhas com um bastidor de bordado.

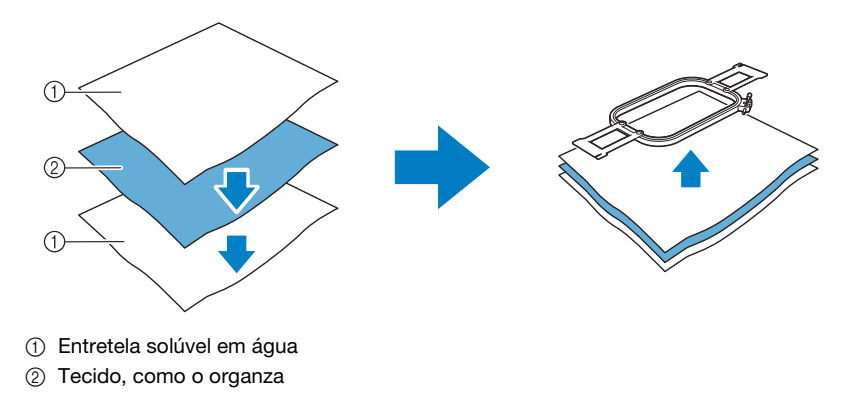

Para obter detalhes sobre a fixação da entretela, consulte ["Fixar a entretela" na página 14.](#page-14-0)

#### **Precauções ao usar entretela solúvel em água**

- Não utilize com tecidos que não podem ser lavados com água.
- z Evite armazenar em lugares muitos úmidos ou molhados.
- Armazene em um local seco e não exposto à umidade.

#### <span id="page-6-0"></span>**Desenhos que exigem entretela solúvel em água**

Use entretela solúvel em água ao bordar as bordas de corte de um desenho ou ao bordar usando o ponto de enchimento em rede. (Consulte a seção ["Fixar entretela solúvel em água" na página 15.](#page-15-1)) É fornecida uma folha de entretela não tecida solúvel em água. Estão disponíveis para uso entretelas opcionais do tipo filme solúveis em água. Para obter detalhes sobre a entretela opcional solúvel em água, consulte o Guia de Instalação.

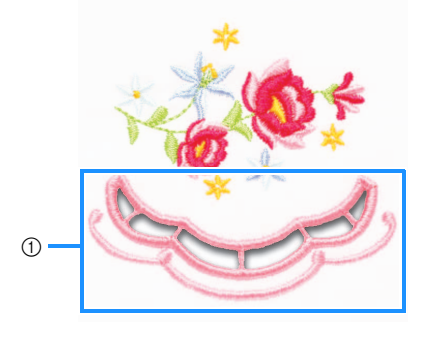

1) Exemplo de um desenho com cortes  $\qquad$  2 Exemplo de ponto de enchimento em

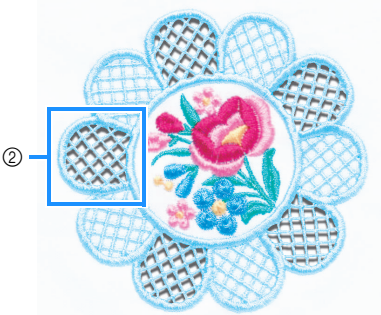

rede

Diversos desenhos no CD-ROM1 (para máquinas) fornecido exigem entretela solúvel em água. Para obter detalhes sobre os desenhos incluídos no CD-ROM, consulte a Listagem de desenhos em separado.

Através do uso do PE-DESIGN NEXT + CW, podem ser criados desenhos originais com cortes e desenhos usando o ponto de enchimento de rede. Para obter detalhes sobre a instalação do PE-DESIGN NEXT + CW, consulte o Guia de Instalação.

#### **Bordado de teste**

Assegure-se de costurar um bordado de teste usando o mesmo tecido e linhas a serem usados no projeto para verificar os resultados do bordado e do corte.

## <span id="page-7-0"></span>**MODO DE BORDADO COM CORTE / APLIQUÊ**

O KIT CW instalado em sua máquina ativa o programa de bordado com corte / apliquê para uso com as agulhas especializadas.

Para criar desenhos de bordado com corte / apliquê, a máquina deve ser alterada para o modo de bordado com corte / apliquê.

Para obter detalhes sobre como alterar a máquina para o modo de bordado com corte / apliquê, consulte a seção ["Mudando para o modo de bordado com corte / apliquê" na página 11.](#page-11-0)

### ■ **Funcões do modo de bordado com corte / apliquê**

**Um desenho de bordado com corte / apliquê pode ser projetado com seu desenho para bordar desejado usando um recorte ou contornado com ponto satin.**

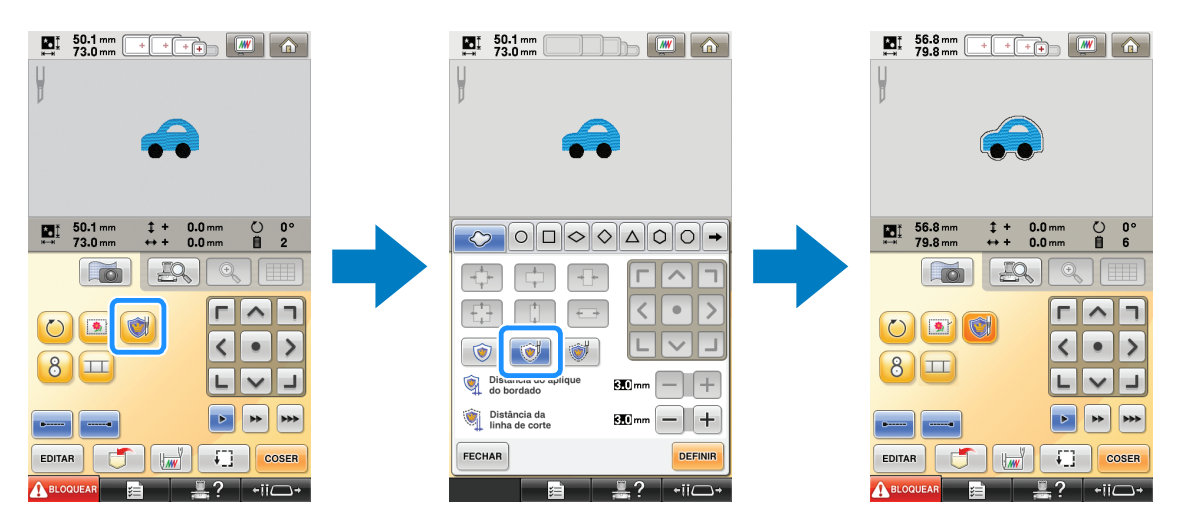

**As seções do desenho onde as agulhas de bordado com corte / apliquê serão usadas são indicadas nas telas de bordado como mostrado a seguir.**

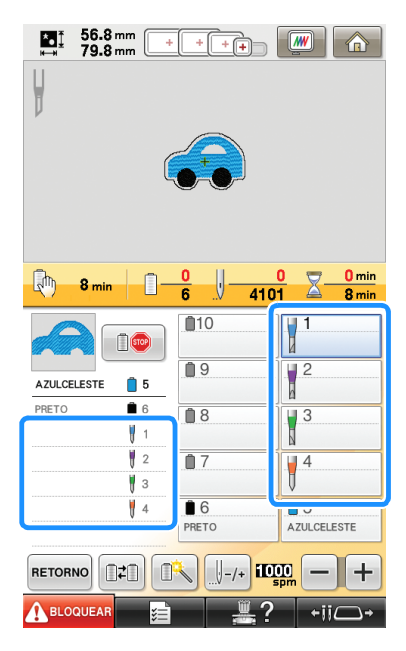

### ■ **Ao usar o modo de bordado com corte / apliquê**

**As telas para as agulhas de bordado de 1 a 4 mudam para as agulhas de bordado com corte / apliquê.** O corte será feito com as agulhas de 1 a 4 e o bordado será feito com as agulhas restantes.

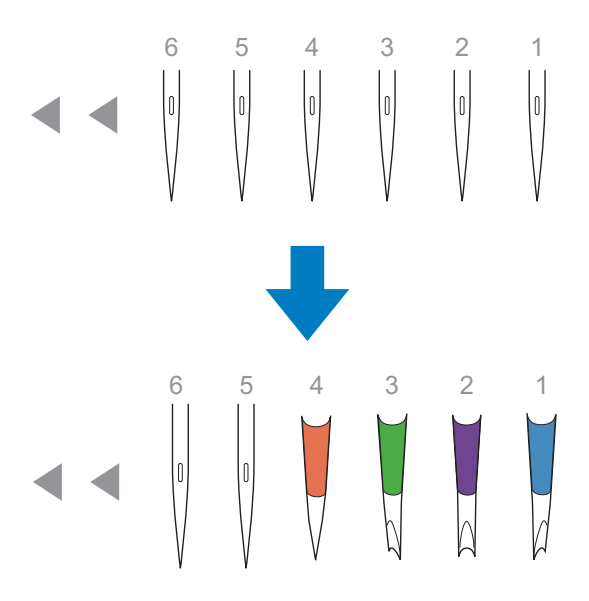

**Ao usar as agulhas de bordado com corte / apliquê, o tecido será cortado.**

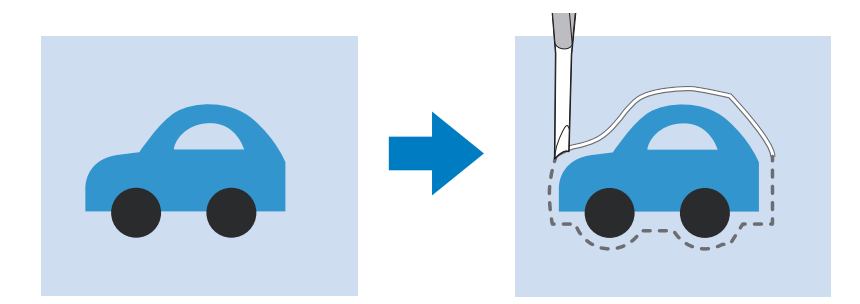

**A linha de corte para a peça do aplique (MATERIAL DO ADORNO (APLIQUE)) também será cortada usando as agulhas de bordado com corte / apliquê.**

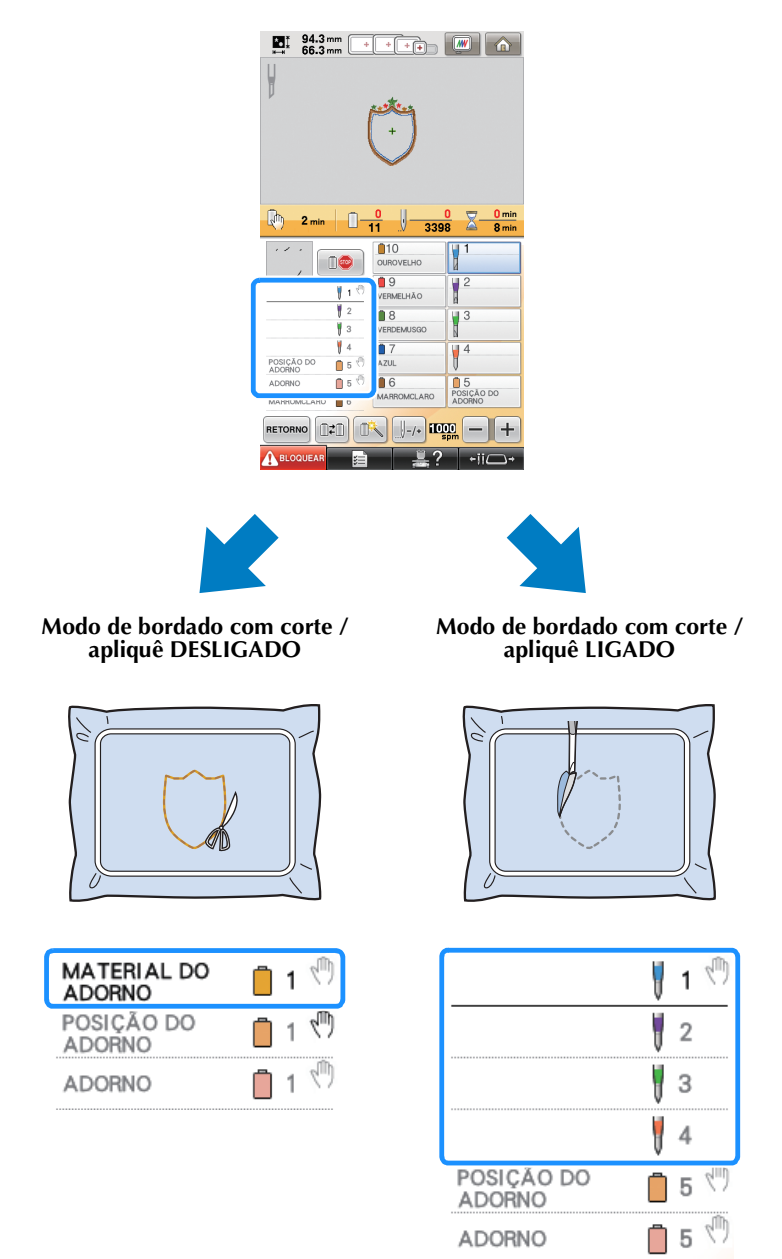

#### **"MATERIAL DO ADORNO (APLIQUE)"**, **"POSIÇÃO DO ADORNO (APLIQUE)"** e **"ADORNO (APLIQUE)"** são atribuídos a um número de barra de agulha e listados na tela.

Dependendo da configuração da exibição de cor de linha, a tela pode ser exibida como **Example 1988** (MATERIAL DO

ADORNO (APLIQUE)), **CONSICIONALE (POSIÇÃO DO ADORNO (APLIQUE)**) ou **VANAMANAMA** (ADORNO (APLIQUE)).

#### Nota

• Dependendo do desenho, a linha de corte pode não ser cortada. Neste caso, a linha de corte será costurada. • Para obter detalhes sobre desenhos que não podem ser usados para bordado com corte / apliquê, consulte ["MENSAGENS DE ERRO" na página 32](#page-32-0).

(Para uso apenas com a Atualização do KIT 1 vendido separadamente)

• Quando o tamanho do desenho é alterando usando a função de recalculador de pontos, a linha de corte é costurada ao invés de ser cortada.

## <span id="page-10-0"></span>**CRIANDO BORDADO COM CORTE / APLIQUÊ**

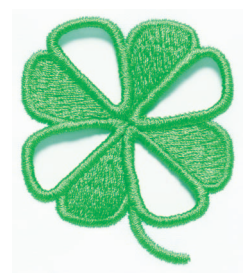

Abaixo é mostrado um procedimento de exemplo para a criação de bordado com corte / apliquê usando a máquina. Seguiremos este procedimento para criar bordado com corte / apliquê usando o desenho de bordado com corte / apliquê para um trevo, incluído no CD-ROM1 (para máquinas). Siga este procedimento para praticar.

<span id="page-10-1"></span>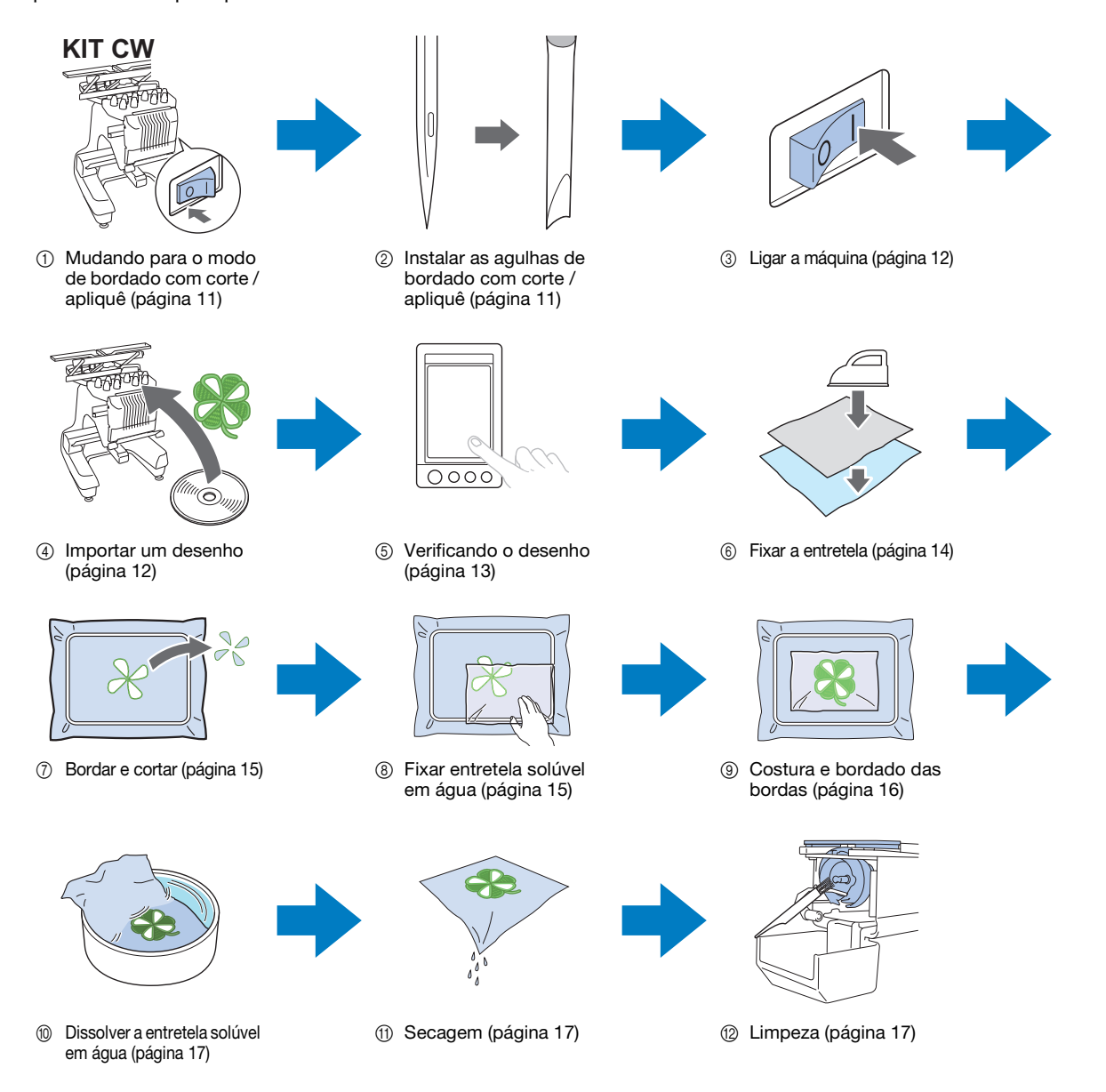

<span id="page-11-2"></span><span id="page-11-1"></span><span id="page-11-0"></span>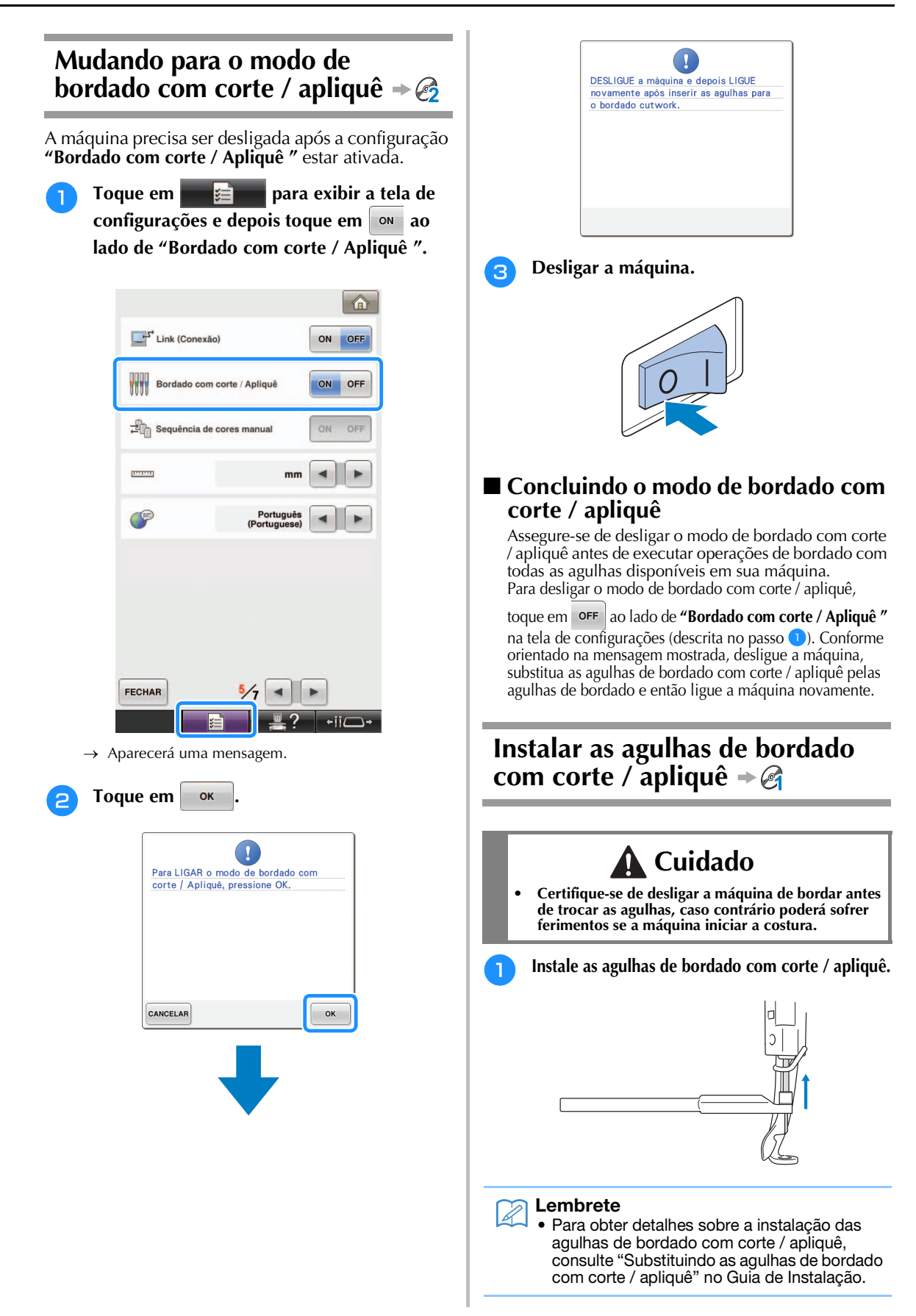

<span id="page-12-1"></span><span id="page-12-0"></span>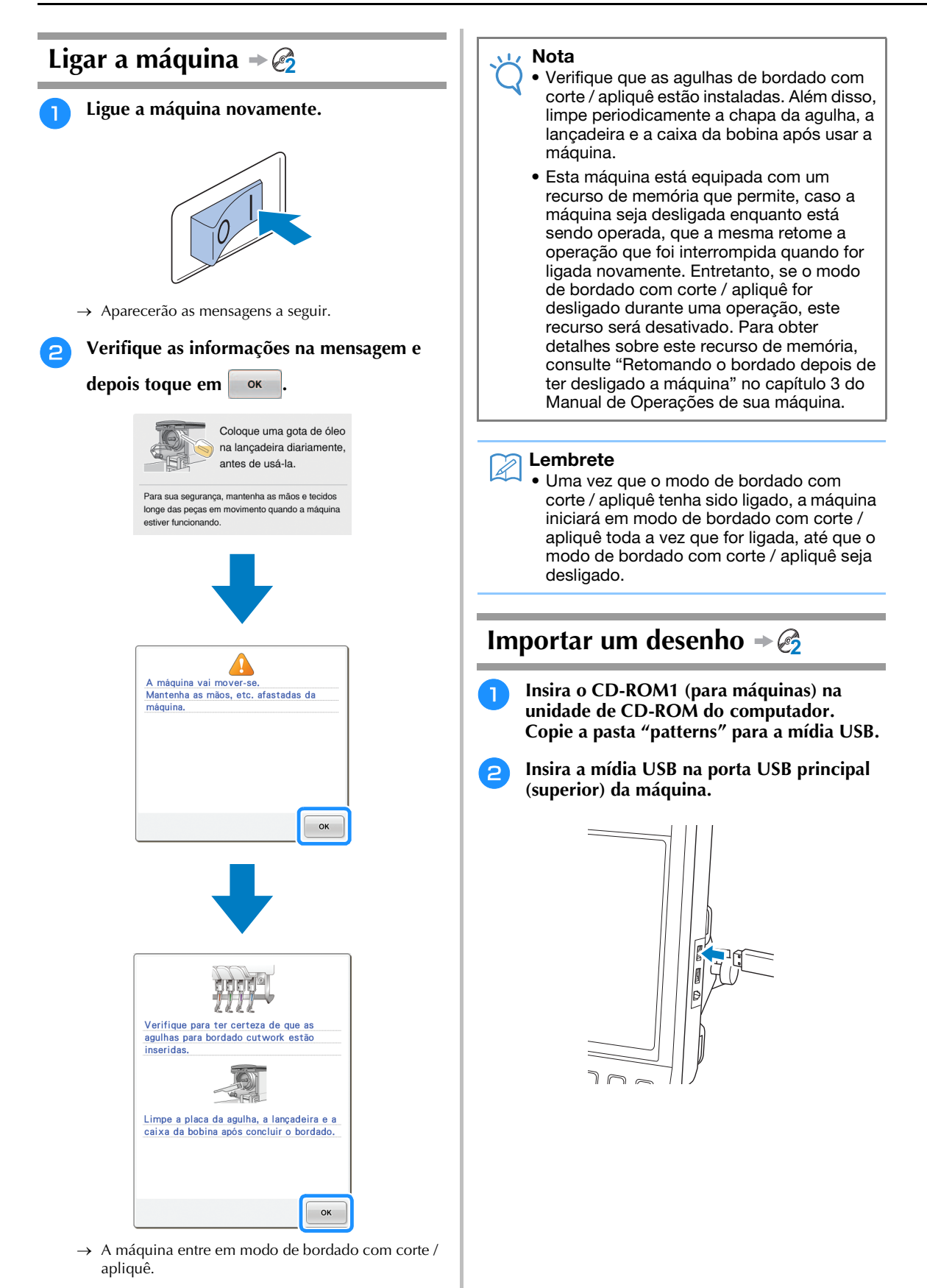

<span id="page-13-0"></span>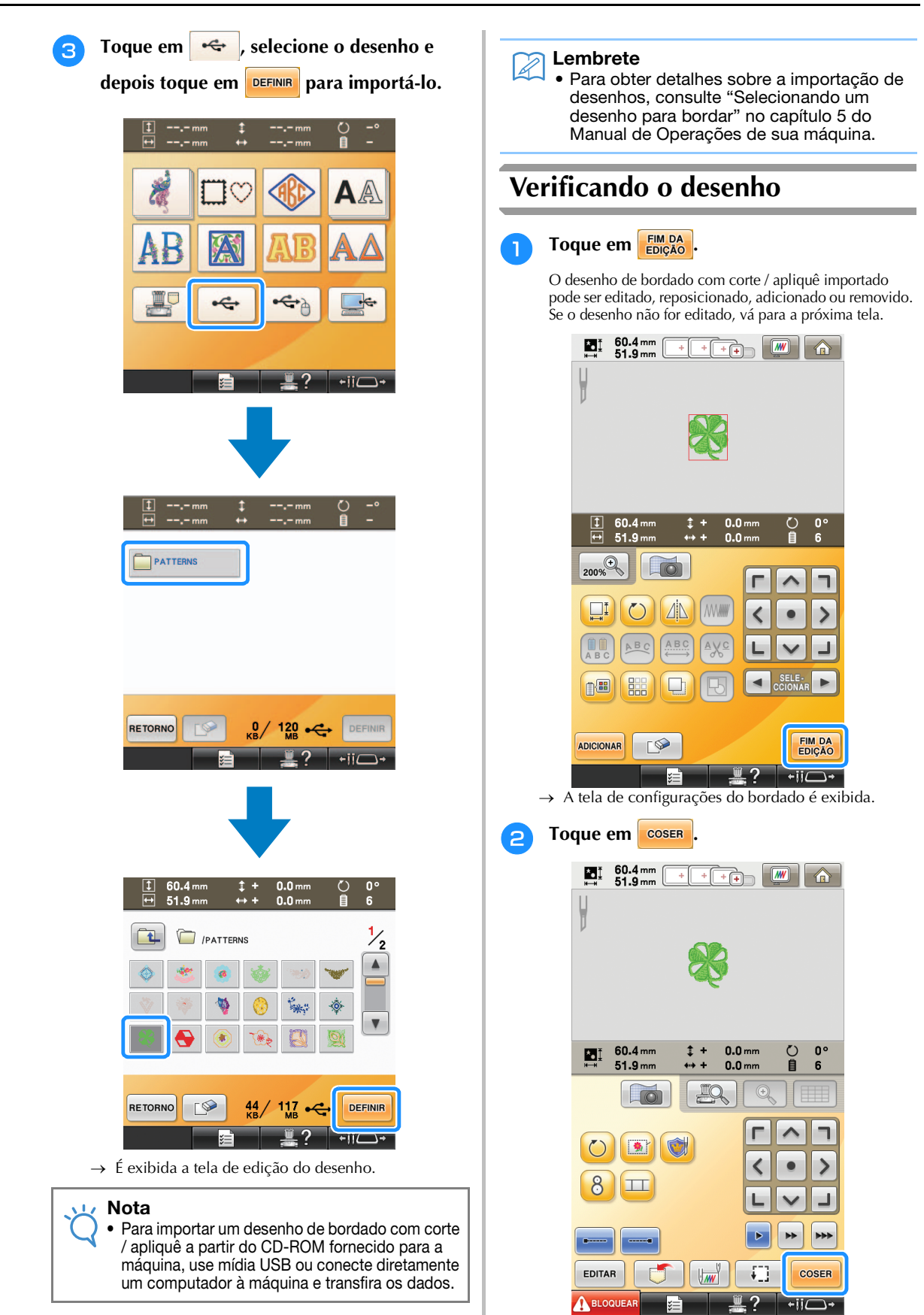

 $\rightarrow$  É exibida a tela de bordar.

13

<sup>c</sup> **Na tela de sequência de cores de linha e ordem de costura, verifique as cores de linha e a ordem de costura.**

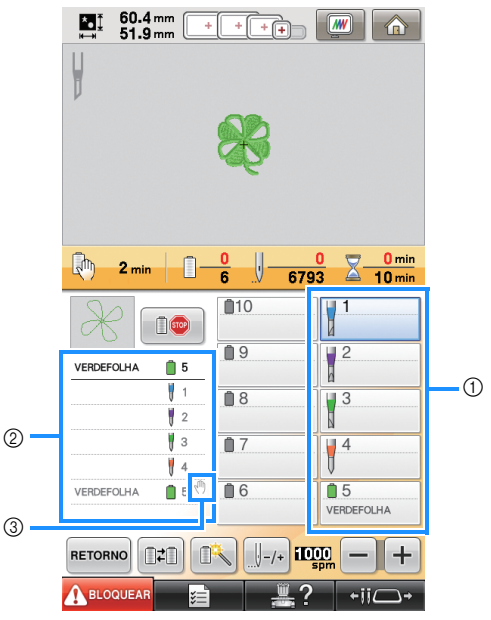

- a Tecla da barra de agulha/tela de configuração de cor de linha
- (2) Seção da sequência das cores de linha
- $\circled{3}$  Indica que a máquina irá parar antes que a função de bordado (ou corte) seja executada.

#### Nota

- Especifique os locais de pausa, se necessário, consultando ["Especificar os locais de pausa](#page-29-0)  [antes de bordar" na página 29](#page-29-0).
- Quando o modo de bordado com corte / apliquê estiver ligado, as agulhas de bordado com corte / apliquê aparecerão para as agulhas de 1 a 4 e suas configurações não poderão ser alteradas.
- → Agora a máquina está preparada para o bordado com corte / apliquê.

## <span id="page-14-0"></span>**Fixar a entretela 2**

Para evitar que o desenho perca sua forma durante o bordado ou o corte, use um ferro de passar para fixar entretela ao tecido em uso.

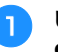

<sup>a</sup> **Usando um ferro de passar roupas, fixe a entretela no avesso do tecido.**

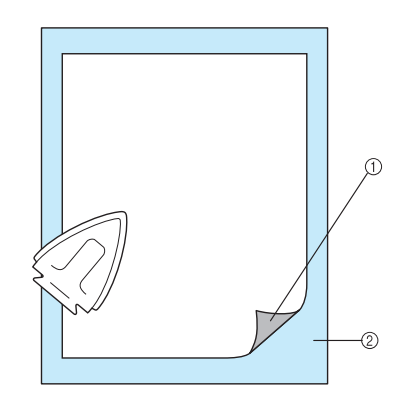

- (1) Lado adesivo da entretela de passar a ferro (no avesso do tecido)
- 2 Tecido (lado avesso)

#### Nota

• Siga as instruções na embalagem da entretela em uso.

#### Lembrete

• Ao usar tecidos que não podem ser passados a ferro, como organza, coloque entretela solúvel em água acima e abaixo do tecido e prenda as folhas com um bastidor de bordado. As entretelas solúveis em água se dissolvem quando o tecido for lavado, permitindo que você crie belos bordados que não ficam rígidos.

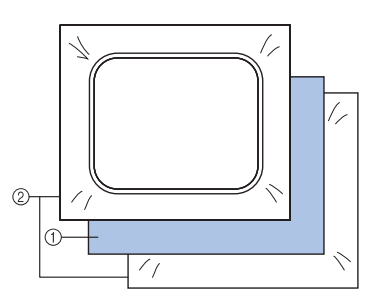

- a Tecido
- 2 Entretela solúvel em água
	- Para obter detalhes sobre a utilização de entretela, consulte "Entretelas (de usar no lado avesso do tecido)" no capítulo 7 do Manual de Operações de sua máquina.

<sup>b</sup> **Prenda firmemente o tecido com a entretela afixada e depois instale o bastidor de bordado na máquina.**

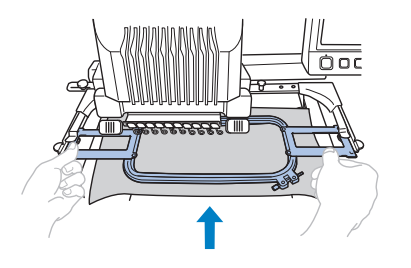

## <span id="page-15-0"></span>**Bordar e cortar 2**

Toque em **A BLOQUEAR** e depois pressione o **botão start/stop para iniciar o bordado.**

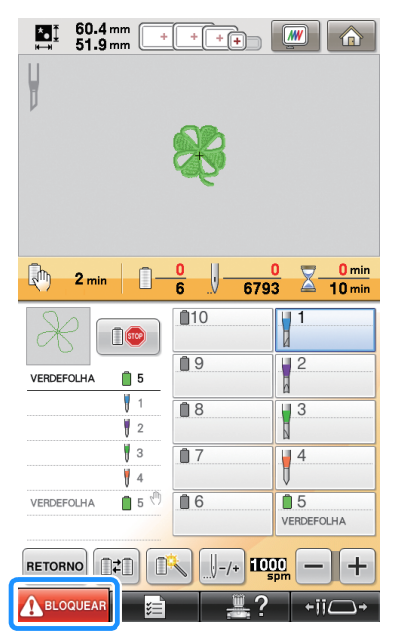

→ Depois que os contornos das áreas de recorte são costurados, as áreas serão cortadas com as agulhas de bordado com corte / apliquê. Após cortar com as agulhas de bordado com corte / apliquê, a máquina irá parar.

## <span id="page-15-1"></span>**Fixar entretela solúvel em água 2**

Após o corte, coloque a entretela solúvel em água fornecida ou um produto similar no tecido, caso necessário e, em seguida, borde.

#### Nota

• Para obter detalhes sobre os desenhos que exigem a entretela solúvel em água, consulte ["Desenhos que exigem entretela](#page-6-0)  [solúvel em água" na página 6.](#page-6-0)

#### <sup>a</sup> **Remova o bastidor.**

#### <sup>b</sup> **Remova os recortes de tecido criados usando as agulhas de bordado com corte / apliquê.**

Dependendo do tipo de tecido em uso, algumas áreas podem não ser totalmente cortadas. Use pinça e tesoura para remover cuidadosamente as peças recortadas sem esticar o tecido.

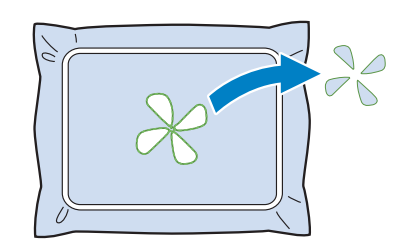

#### Nota

• Ao remover as peças recortadas, não remova o tecido do bastidor de bordado.

#### Lembrete

- Se as bordas recortadas forem costuradas, por exemplo, com ponto satin, use a tesoura para remover o excesso de linha, o que irá criar um acabamento mais limpo.
- Na máquina de 10 agulhas, toque em  $\leftarrow$  e depois pressione  $\leftarrow$  para mover o bastidor de bordado em sua direção de modo que o tecido possa ser limpo sem a remoção do bastidor de bordado.
- **Reinstale o bastidor de bordado ou, se tiver movido o bastidor em sua direção usando e**  $\left| \bigoplus$  **e**  $\left| \bigoplus$  na máquina de 10

**agulhas, toque em FECHAR para movê-lo de volta para a posição anterior.**

#### Nota

• Assegure-se de não recolocar o bastidor de bordado de cabeça para baixo, caso contrário o desenho ficará desalinhado.

**d.** Coloque a entretela solúvel em água **fornecida nas áreas de recorte para reforçar as bordas a serem costuradas com ponto satin.**

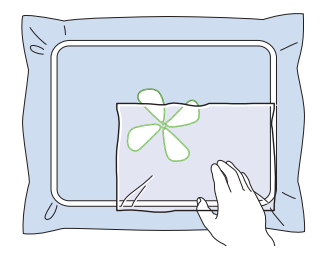

#### Nota

• Use uma folha de entretela solúvel em água que seja ligeiramente maior que a área de recorte ou a área de costura com ponto de enchimento de rede.

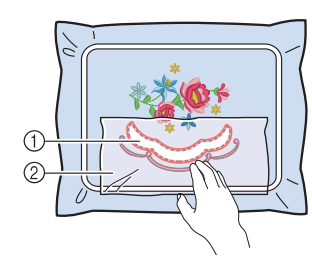

- 1 Área de recorte
- b Entretela solúvel em água

## <span id="page-16-0"></span>**Costura e bordado das**   $bordas \rightarrow \mathcal{E}$

- 
- Toque em **A** BLOQUEAR e depois pressione o **botão start/stop para reiniciar o bordado.**

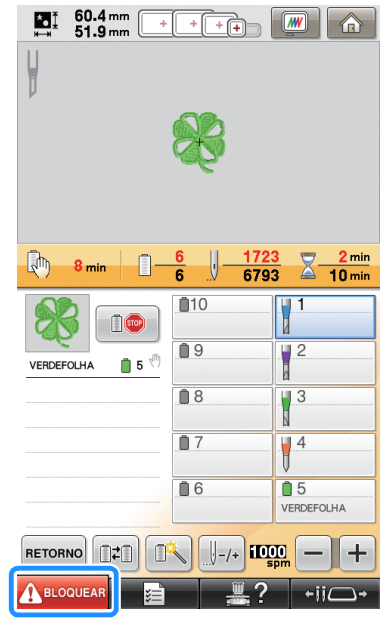

- $\rightarrow$  Quando todo o bordado estiver concluído, aparecerá a tela a seguir.
- **b** Toque em **DR para retornar à tela de configurações do bordado.**

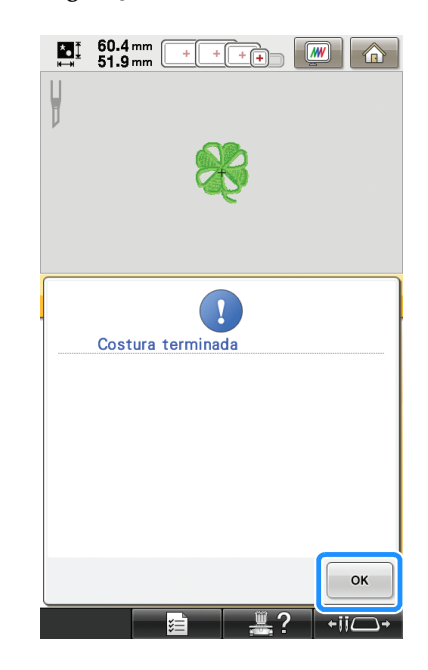

<sup>a</sup> **Desligue a máquina de bordar.**

<span id="page-17-0"></span>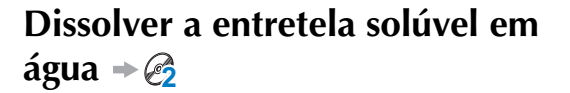

<sup>a</sup> **Remova o bastidor de bordado da máquina e o tecido do bastidor. Use uma tesoura para cortar e remover o excesso de entretela solúvel em água ao longo do contorno do desenho de bordado.**

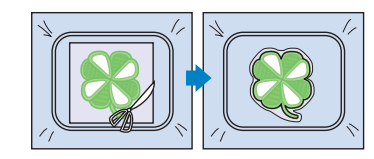

<sup>b</sup> **Molhe o tecido em água morna para derreter o restante de entretela solúvel em água.**

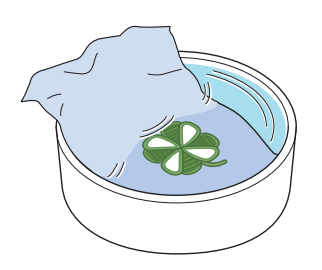

## <span id="page-17-1"></span>**Secagem**

<sup>a</sup> **Seque o tecido. E, em seguida, passe ferro se necessário.**

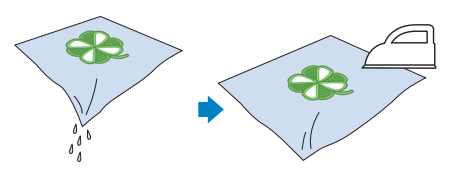

- Nota
- Ao passar a ferro, utilize a temperatura indicada para o tipo de tecido para protegêlo de encolhimento, queimando ou danos.

## <span id="page-17-2"></span>**Limpeza 2**

Quando o tecido e as entretelas são cortados com as agulhas de bordado com corte / apliquê, podem ser produzidos retalhos de tecido e fiapos. Limpe a chapa da agulha, a lançadeira e a caixa da bobina pelo menos uma vez por dia ou após cada projeto, o que acontecer primeiro. Para obter detalhes sobre a limpeza, consulte "Manutenção" no capítulo 7 do Manual de Operações de sua máquina.

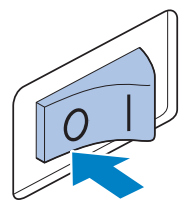

## **Cuidado**

**• Desconecte o cabo elétrico antes de limpar a máquina, caso contrário poderá sofrer ferimentos ou choques elétricos.**

#### <sup>b</sup> **Remova a chapa da agulha e então use a escova para remover fiapos e pó.**

Limpe cuidadosamente o pó sob e ao redor do espaçador da chapa da agulha antes de recolocar a chapa da agulha.

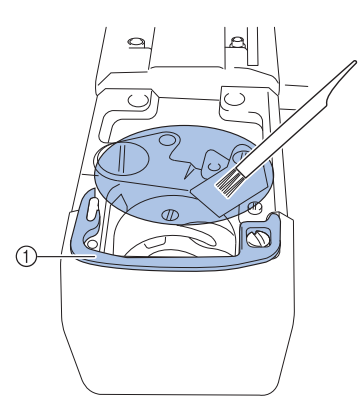

a Espaçador da chapa de agulha

#### Nota

- Como os fiapos facilmente se acumulam ao redor da chapa da agulha, esta deve ser limpa periodicamente.
- Ao limpar, tenha cuidado para não perder o espaçador.

<sup>c</sup> **Abra a tampa da lançadeira, remova a caixa da bobina e então use a escova para remover quaisquer retalhos de tecido e fiapos.**

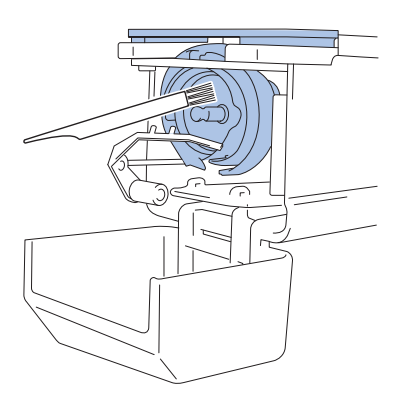

## <span id="page-18-0"></span>**USO DA MÁQUINA PARA POSICIONAR PADRÕES DE DESENHO PARA CRIAÇÃO DE BORDADO COM CORTE / APLIQUÊ**

## <span id="page-18-1"></span>**Desenho de amostra**

Usufrua a criação de desenhos de bordado com corte / apliquê em sua máquina. A seguir estão descritos os procedimentos para edição de um desenho de bordado com corte / apliquê. O desenho de amostra usado nestas instruções está contido no CD-ROM1 (para máquinas) fornecido.

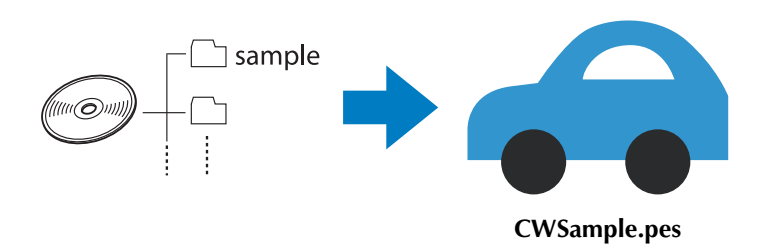

## <span id="page-18-2"></span>**Usando as funções de edição em desenhos para bordar**

Na máquina, um desenho de bordado com corte / apliquê pode ser desenhado seja recortando um desenho de bordado ou contornando-o com ponto cheio.

### ■ **[Criando um aplique a partir de um desenho de bordado \(página 20\)](#page-20-0)**

Um desenho de bordado pode ser selecionado para criação de um aplique com a forma desejada. Após bordar e recortar uma peça de aplique, esta pode ser afixada ao tecido com ponto cheio.

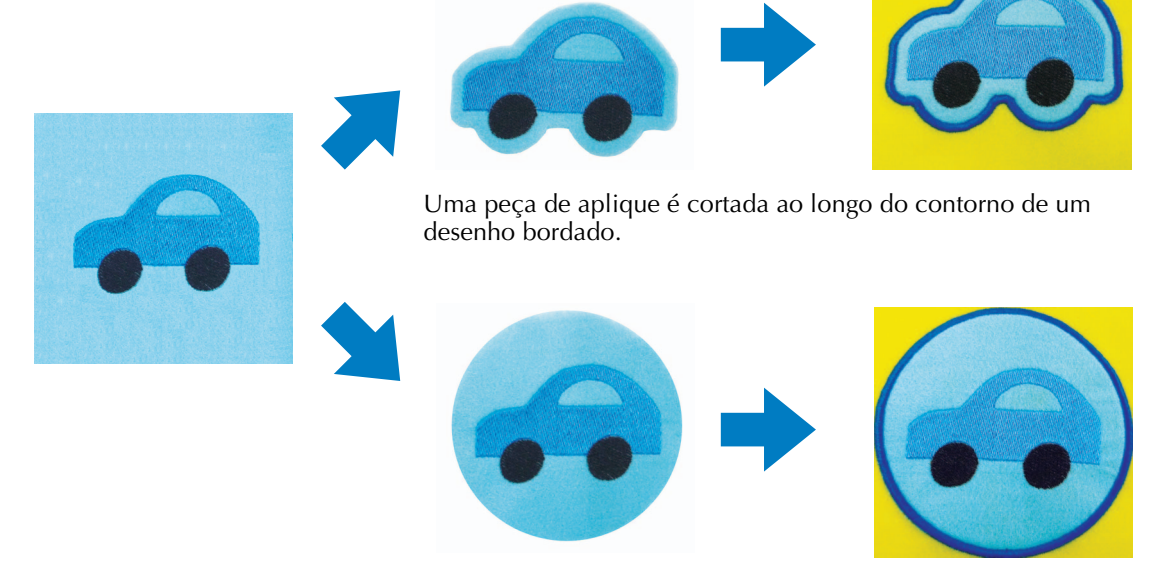

Uma peça de aplique é cortada na forma desejada ao redor de um desenho bordado.

#### ■ **Cortar ao redor de um desenho bordado** (página 23)

Após um desenho ter sido bordado, ele pode ser recortado seguindo a forma do desenho ou em uma forma desejada. Isso é útil para recortar apenas o desenho ao criar uma peça de aplique.

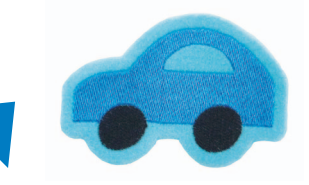

O tecido é cortado ao longo do contorno de um desenho bordado.

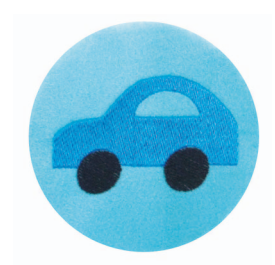

O tecido é cortado na forma desejada ao redor de um desenho bordado.

### ■ Costurar com ponto cheio ao redor de um desenho de bordado e depois usar as **[agulhas de bordado com corte / apliquê para recortar o desenho \(página 24\)](#page-24-0)**

Após o ponto satin estar costurado na forma desejada ao redor do desenho bordado, este pode ser recortado ao longo do contorno externo.

Isso é útil para adicionar um toque artístico ao desenho. Adicionalmente, isso é mais bem adequado para fazer patches.

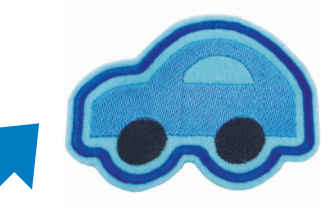

Após o ponto satin ter sido costurado ao longo do contorno de um desenho bordado, o tecido é cortado.

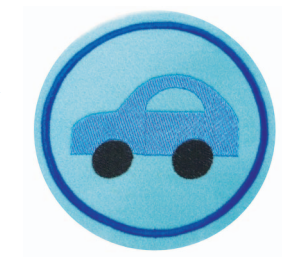

Após o ponto satin ter sido costurado no formato desejado ao redor de um desenho bordado, o tecido é cortado.

## <span id="page-20-0"></span>**Criando um aplique a partir de um desenho de bordado 3**

A seguir é descrito o procedimento para recortar uma peça bordada ao longo do contorno ou de uma forma desejada para criar um aplique.

#### Lembrete

• Para obter detalhes sobre como fazer um aplique, consulte "Costura de aplique" no capítulo 7 do Manual de Operações de sua máquina.

#### <span id="page-20-4"></span>■ Criando um aplique com um **contorno ao redor de um desenho**

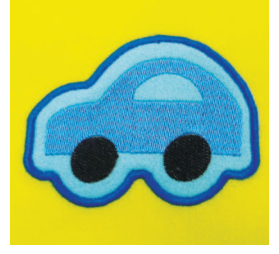

- <span id="page-20-2"></span><sup>a</sup> **Ajuste a máquina de bordar para o modo de bordado com corte / apliquê e desligue-a. Ligue a máquina novamente após inserir as agulhas de bordado com corte / apliquê. ([página 11,](#page-11-0) [12](#page-12-0))**
- <span id="page-20-3"></span><sup>b</sup> **Após selecionar o desenho, toque em na tela de configurações do bordado.**

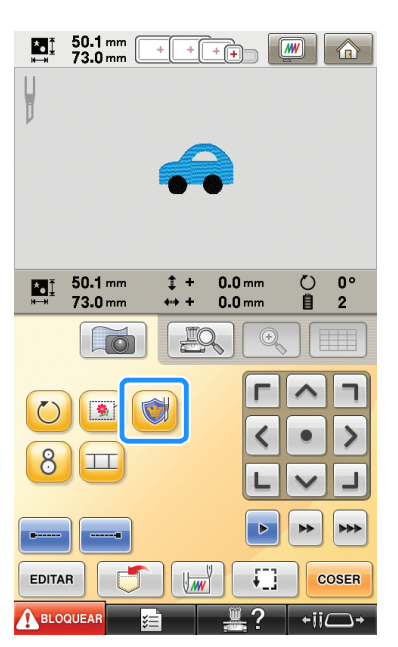

 $\rightarrow$  A tela de configurações do desenho é exibida.

<span id="page-20-1"></span>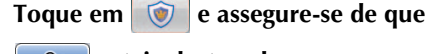

#### **esteja destacado.**

Com as teclas **"Distância do aplique do bordado"**, especifique a distância do contorno do aplique a partir do desenho para bordar.

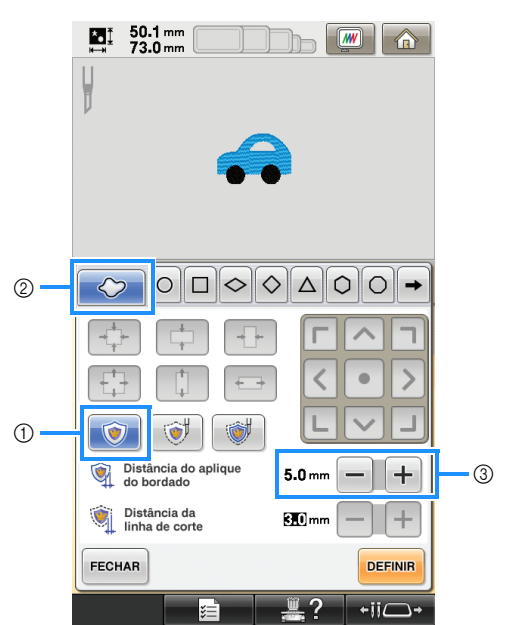

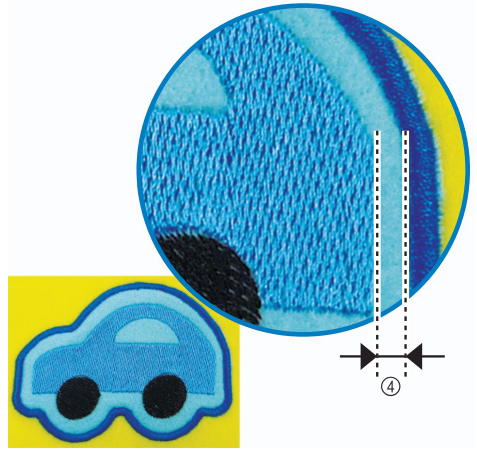

- a Tecla de aplique
- 2 Guia Contorno
- $(3)$  Teclas de distância do aplique
- d Distância entre o contorno do aplique e a borda do desenho

#### Nota

• As teclas esmaecidas não estão disponíveis para uso com esta operação. As teclas disponíveis variam, dependendo do desenho do recorte e das configurações especificadas.

#### Lembrete

• "Distância do aplique do bordado" também pode ser especificada na página 2 da tela de configurações.

<span id="page-21-0"></span>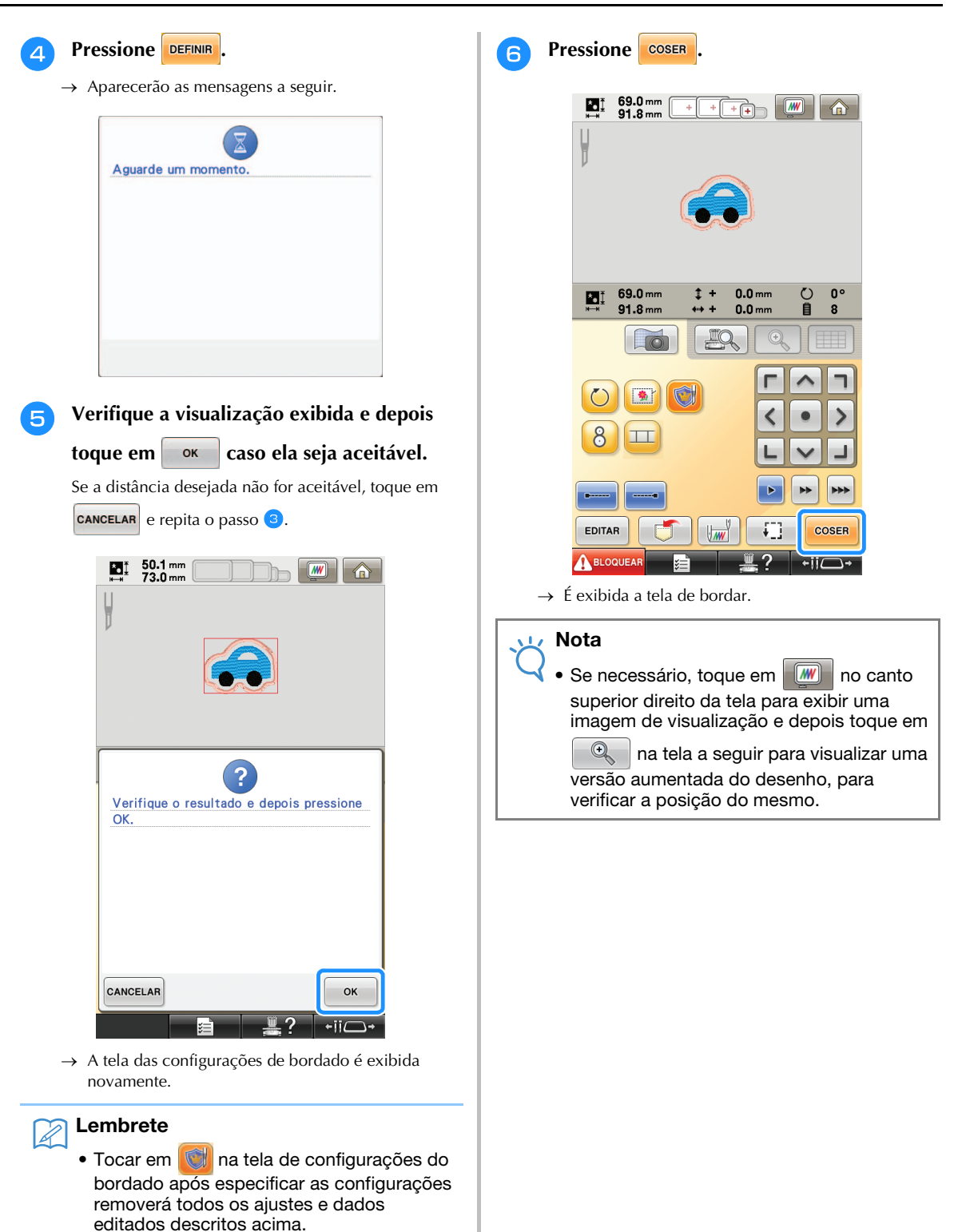

• Uma peça de aplique também pode ser criada usando entretela solúvel em água, em vez de tecido, como a base do aplique. Para obter detalhes sobre como fazer uma peça de aplique, consulte "Criando um aplique" no capítulo 4 do Manual de Operações de sua máquina.

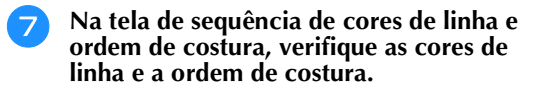

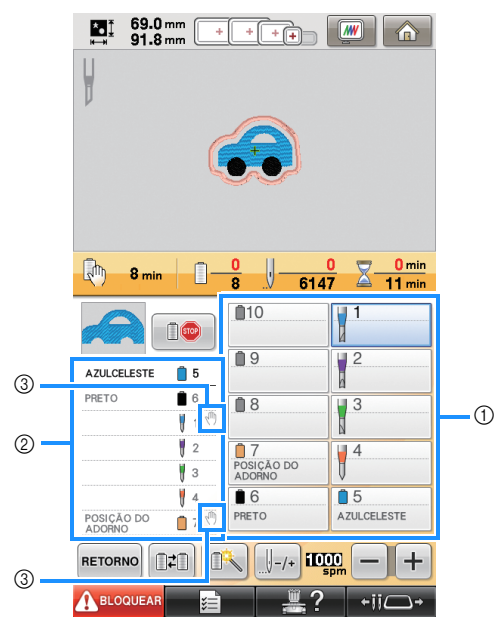

- a Tecla da barra de agulha/tela de configuração de cores de linha
- (2) Seção da sequência das cores de linha
- c Indica que a máquina irá parar antes que a função de bordado (ou corte) seja executada.

#### Nota

• Especifique os locais de pausa, se necessário, consultando ["Especificar os locais de pausa](#page-29-0)  [antes de bordar" na página 29](#page-29-0).

Toque em **ABLOQUEAR** e depois pressione o **botão start/stop para iniciar o bordado.**

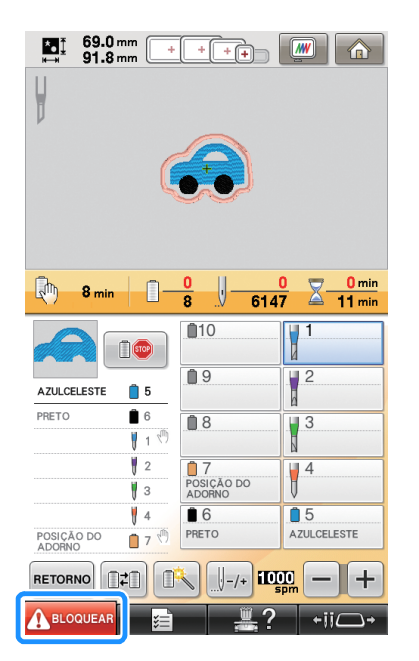

#### Lembrete

- Uma peça de aplique pode ser criada ao longo da borda de um desenho bordado mesmo quando o modo de bordado com corte / apliquê está desligado. Com o modo de bordado com corte / apliquê desligado, a linha de corte "MATERIAL DO ADORNO (APLIQUE)" é bordada ao invés de ser recortada.
	- Para obter detalhes sobre como fazer um aplique, consulte "Costura de aplique" no capítulo 7 do Manual de Operações de sua máquina.

#### ■ **Criando um aplique com o formato de moldura desejado**

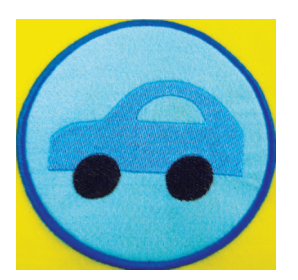

- **Siga os passos D** e **e em** "Criando um **[aplique com um contorno ao redor de um](#page-20-4)  [desenho" na página 20.](#page-20-4)**
- **b Toque em**  $\bigcirc$  **A** seguir, toque em  $\rightarrow$  até **que o formato de moldura desejado apareça e então selecione-o.**

Se desejar, altere o tamanho e a posição da moldura.

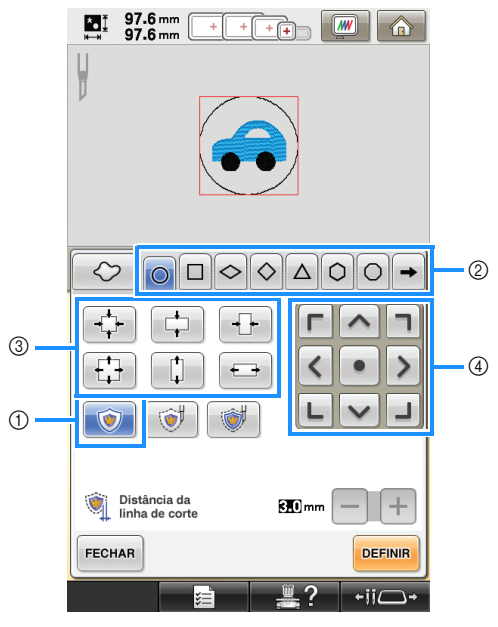

- a Tecla de aplique
- 2) Teclas de tipo de moldura
- (3) Teclas para redimensionar a moldura
- (4) Teclas de posicionamento da moldura

<sup>c</sup> **Continue o procedimento começando com o passo** [d](#page-21-0) **em ["Criando um aplique com um](#page-20-4)  [contorno ao redor de um desenho" na página 20.](#page-20-4)**

#### Lembrete

• Uma peça de aplique pode ser criada ao longo de uma forma desejada ao redor de um desenho bordado mesmo quando o modo de bordado com corte / apliquê está desligado. Com o modo de bordado com corte / apliquê desligado, a linha de corte "MATERIAL DO ADORNO (APLIQUE)" é bordada ao invés de ser recortada.

### <span id="page-23-0"></span>**Cortar ao redor de um desenho bordado**  $\rightarrow \mathcal{G}$

#### <span id="page-23-3"></span>■ Cortar o tecido ao longo do **contorno de um desenho**

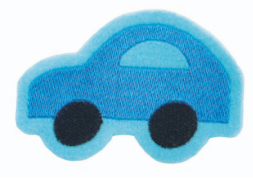

<span id="page-23-1"></span>**Sig[a](#page-20-2) os passos D** e **e** em "Criando um **[aplique com um contorno ao redor de um](#page-20-4)  [desenho" na página 20.](#page-20-4)**

<span id="page-23-2"></span>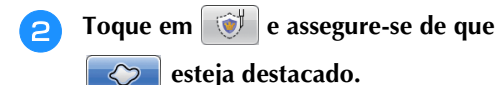

Com as teclas **"Distância da linha de corte"**, especifique a distância da linha de corte a partir do desenho para bordar.

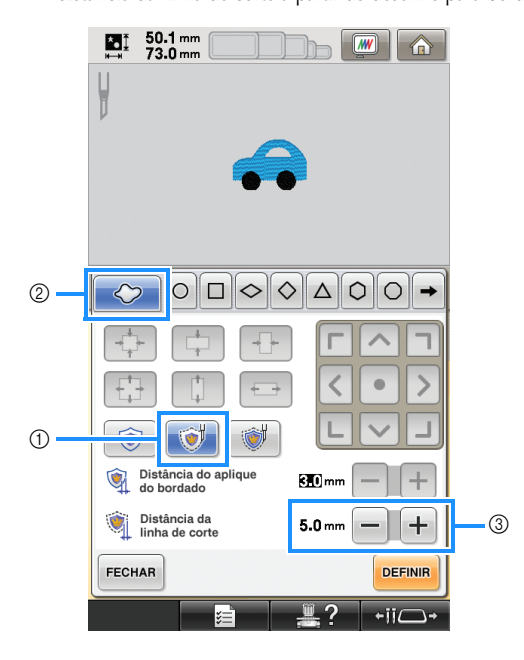

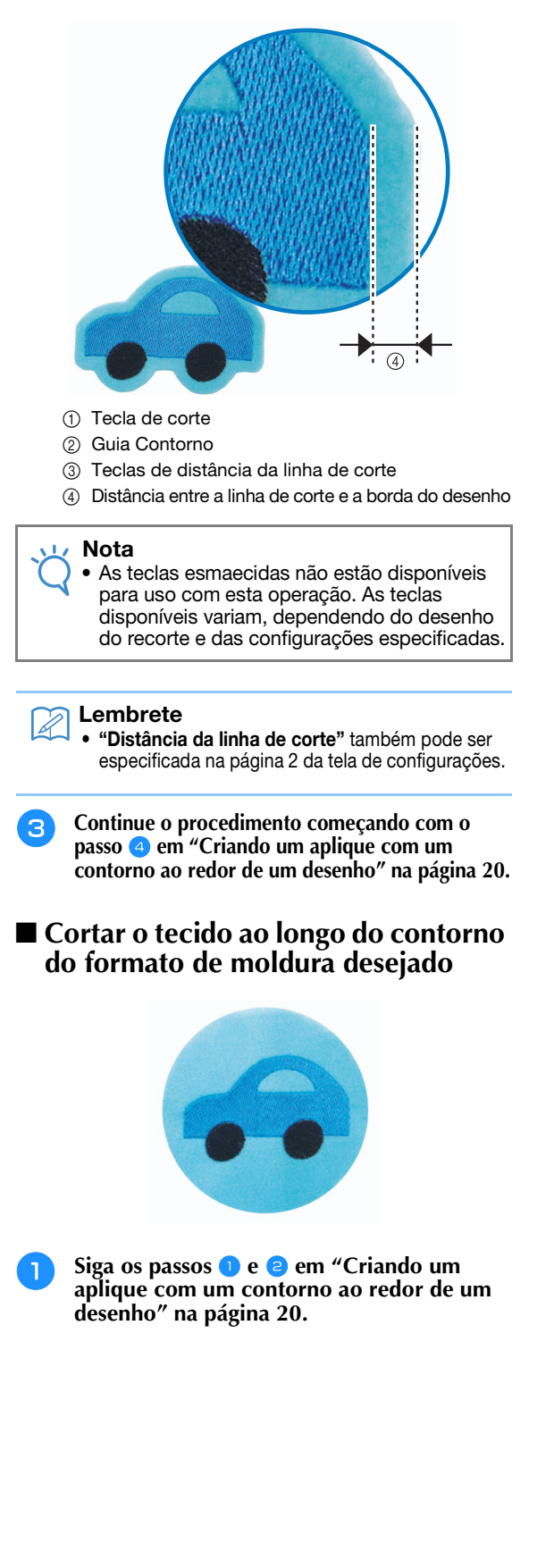

**Toque em**  $\Diamond$ **. A seguir, toque em**  $\rightarrow$  **até que o formato de moldura desejado apareça e então selecione-o.**

Se desejar, altere o tamanho e a posição da moldura.

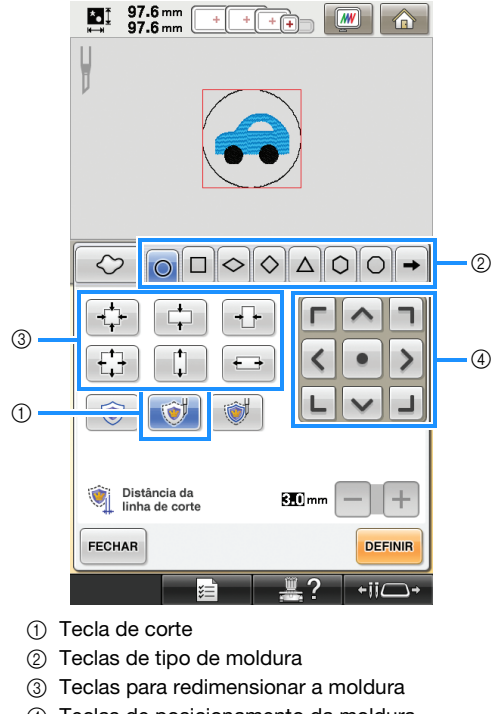

(4) Teclas de posicionamento da moldura

<sup>c</sup> **Continue o procedimento começando com o**  passo  $\bullet$  em "Crian[d](#page-21-0)o um aplique com um **[contorno ao redor de um desenho" na página 20.](#page-20-4)**

<span id="page-24-0"></span>**Costurar com ponto cheio ao redor de um desenho de bordado e depois usar as agulhas de bordado com corte / apliquê para recortar o desenho 3**

■ **Costurar com ponto satin ao longo do contorno de um desenho e então cortar o tecido**

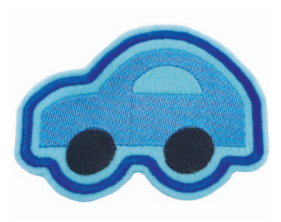

**Sig[a](#page-20-2) os passos D** e **e em** "Criando um **[aplique com um contorno ao redor de um](#page-20-4)  [desenho" na página 20](#page-20-4).**

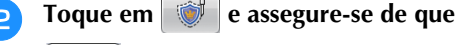

 $\mathcal{L}$ 

#### **esteja destacado.**

Com as teclas **"Distância do aplique do bordado"**, especifique a distância da costura em ponto cheio a partir da borda do desenho. Com as teclas **"Distância da linha de corte"**, especifique a distância da linha de corte a partir da borda da costura em ponto cheio.

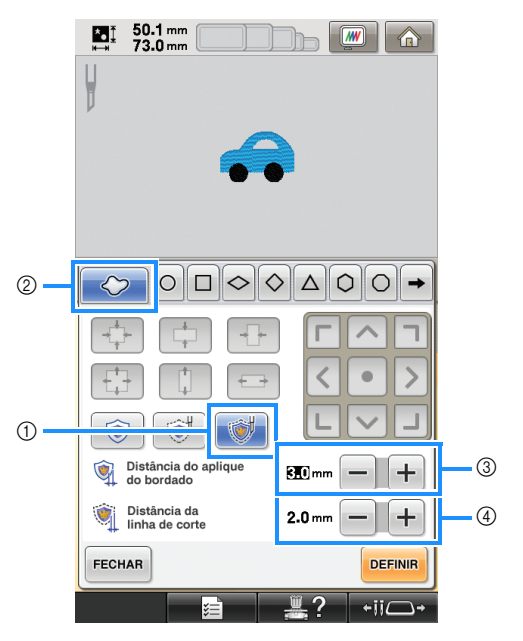

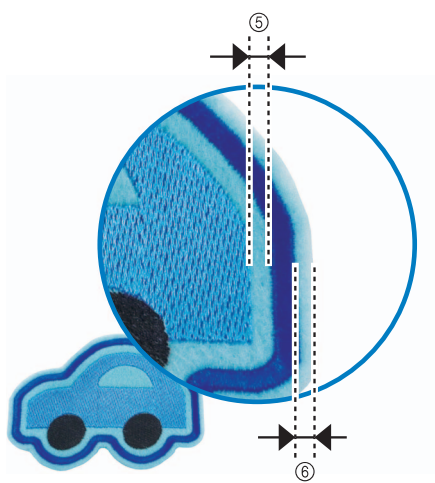

- a Tecla de satin e corte
- Guia Contorno
- $(3)$  Teclas de distância do aplique
- (4) Teclas de distância da linha de corte
- e Distância entre a costura em ponto satin e a borda do desenho
- f Distância entre a linha de corte e a borda da costura em ponto satin (contornando o desenho)

#### Nota

• As teclas esmaecidas não estão disponíveis para uso com esta operação. As teclas disponíveis variam, dependendo do desenho do recorte e das configurações especificadas.

#### Lembrete

- "Distância do aplique do bordado" e "Distância da linha de corte" também podem ser especificadas na página 2 da tela de configurações.
- <sup>c</sup> **Continue o procedimento começando com o passo** [d](#page-21-0) **em ["Criando um aplique com](#page-20-4)  [um contorno ao redor de um desenho" na](#page-20-4)  [página 20.](#page-20-4)**
- Costurar com ponto cheio ao longo **do contorno do formato de moldura desejado e depois cortar o tecido**

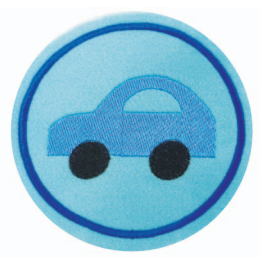

**Sig[a](#page-20-2) os passos a** e **e e em** "Criando um **[aplique com um contorno ao redor de um](#page-20-4)  [desenho" na página 20.](#page-20-4)**

Toque em **. ↓** A seguir, toque em → até **que o formato de moldura desejado apareça e então selecione-o.**

Após alterar o tamanho e a posição da moldura, use as teclas **"Distância da linha de corte"** para especificar a distância da linha de corte a partir da borda da costura em ponto satin.

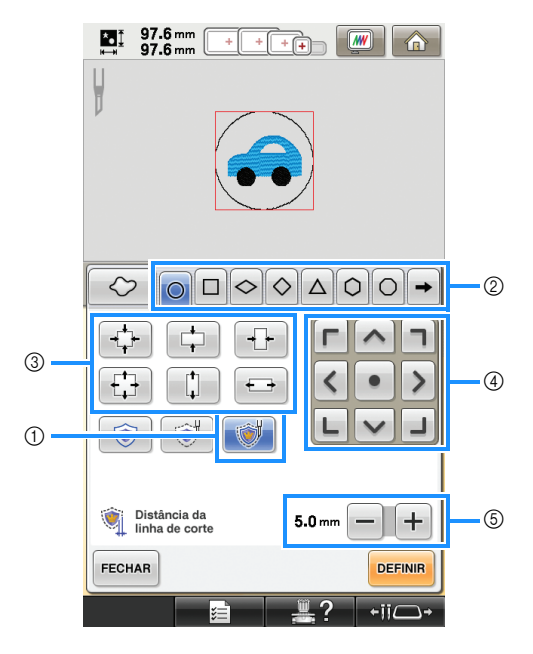

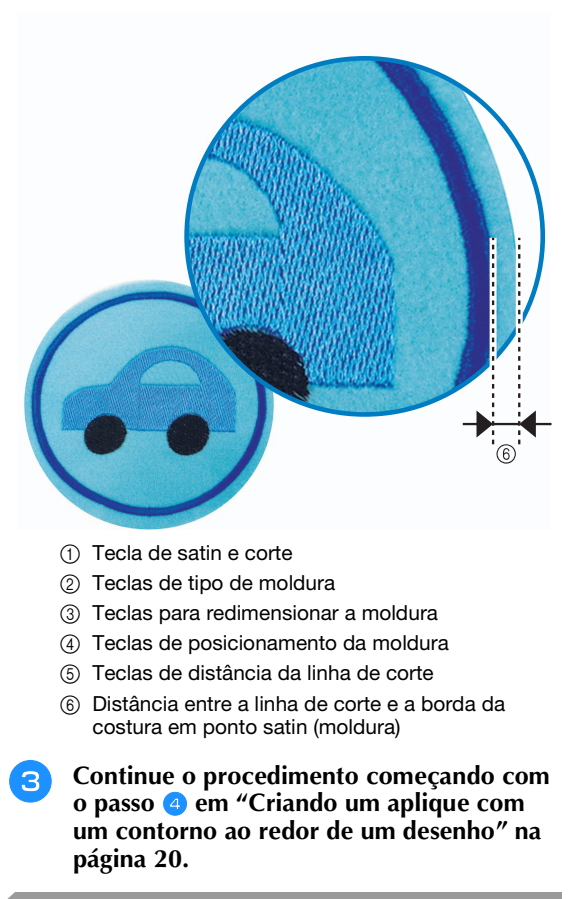

## <span id="page-25-0"></span>**Editando desenhos de bordado com corte / apliquê**

#### ■ **Observações sobre a criação de desenhos de bordado com corte / apliquê**

- O bordado com corte / apliquê não pode ser criado se o desenho for muito grande ou muito complicado ou se um contorno foi aplicado a um desenho combinado. Mesmo que o desenho selecionado caiba dentro da área de bordado, o desenho inteiro pode exceder a área de bordado quando o contorno for adicionado. Para obter detalhes sobre as mensagens de erro que aparecem ao criar desenhos, consulte ["MENSAGENS DE ERRO" na página 32](#page-32-0).
- z Recomendamos usar os desenhos de bordado com corte / apliquê importados sem editá-los. Girar ou redimensionar desenhos de bordado com corte / apliquê pode fazer com que a linha de corte e o desenho fiquem desalinhados ou possam não ser bem cortados. Assegure-se de costurar um bordado de teste usando o mesmo tecido e linhas a serem usados no projeto para verificar os resultados do bordado e do corte.
- $\bullet$  A cor da linha de corte nas telas de visualização varia, dependendo da cor de fundo da área de exibição do desenho.

### ■ **Alterar o tamanho dos desenhos de bordado com corte / apliquê usando a função de recalculador de pontos (para uso apenas com o KIT de Atualização 1 vendido separadamente)**

O tamanho dos desenhos de bordado com corte / apliquê **não pode** ser alterado usando a função de recalculador de pontos. Para ampliar ou reduzir os desenhos, use o modo de redimensionamento normal.

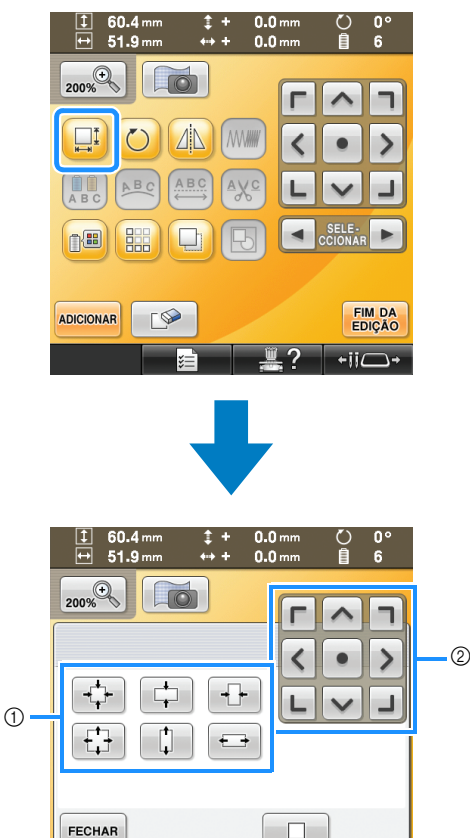

a Teclas para redimensionar a moldura (2) Teclas de posicionamento da moldura

## <span id="page-26-0"></span>**Organizando várias cópias de um único desenho para fazer todos os cortes em uma única vez 3**

Recomendamos o procedimento a seguir para organizar várias cópias de um único desenho para fazer todos os cortes em uma única vez.

#### Nota

• Ao organizar várias cópias de um único desenho para fazer todos os cortes em uma única vez, recomendamos usar a mesa vendida separadamente (código de peça: PRWT1 (Américas), PRW1: XE8417-001 (outras áreas)) (ou fornecida com alguns modelos), para garantir um fluxo suave do tecido.

<span id="page-26-1"></span>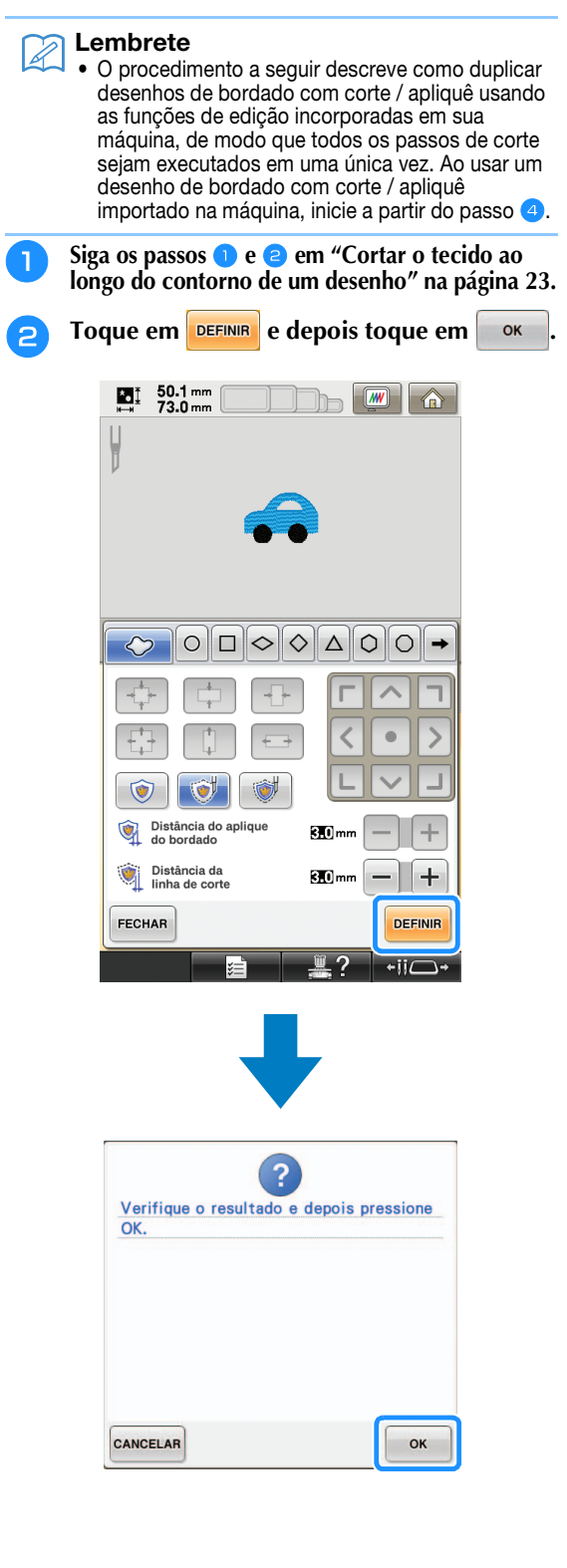

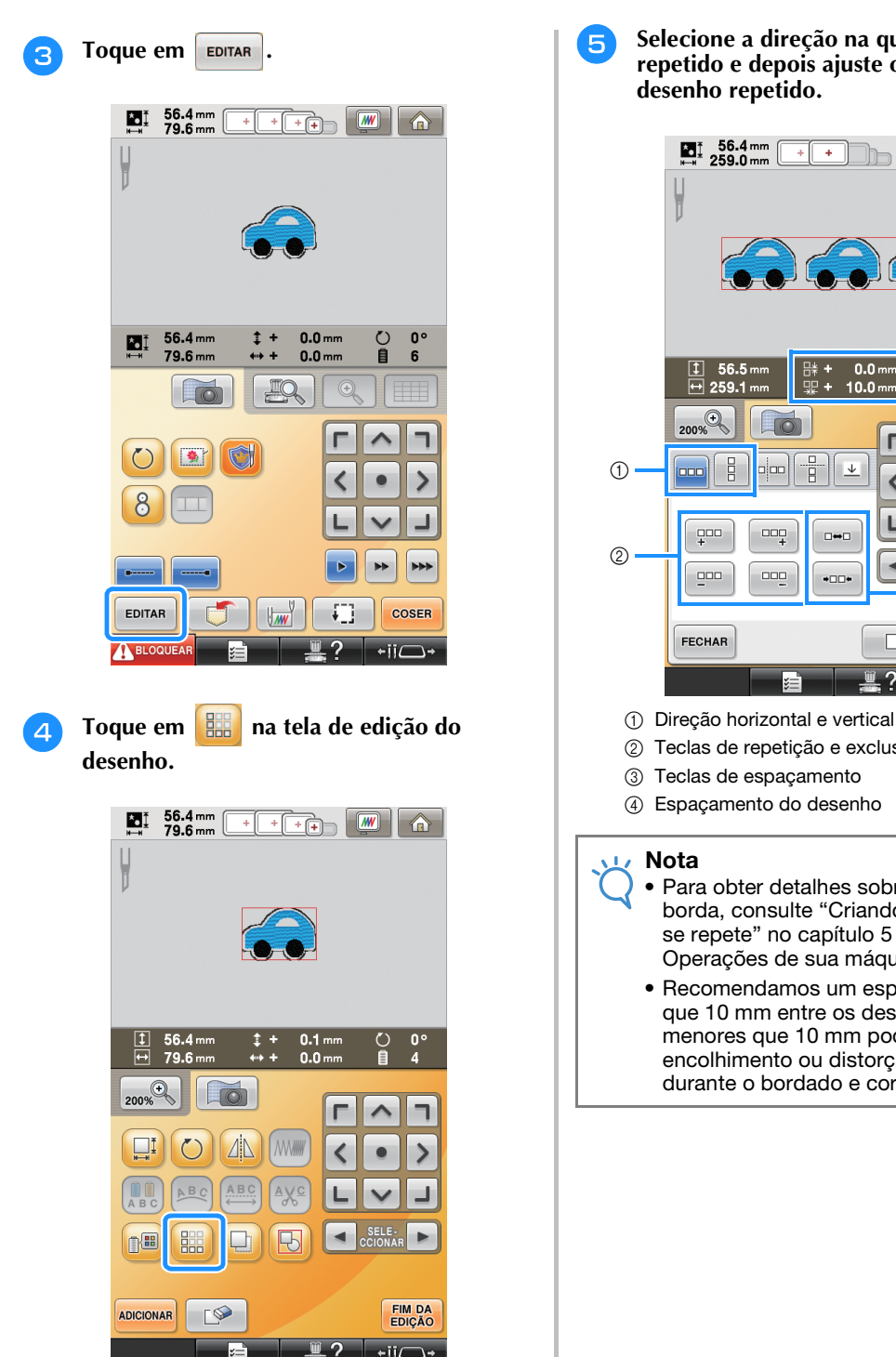

<sup>e</sup> **Selecione a direção na qual o desenho será repetido e depois ajuste o espaçamento do** 

 $\boxed{M}$ 

合

ÌÞ

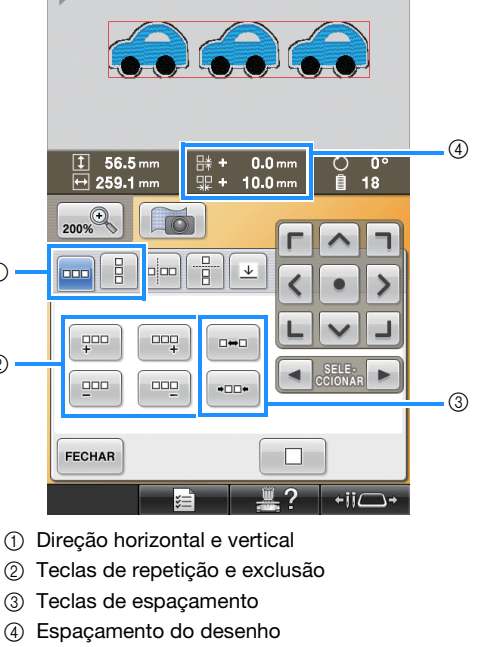

- <span id="page-27-0"></span>• Para obter detalhes sobre a função de borda, consulte "Criando um desenho que se repete" no capítulo 5 do Manual de Operações de sua máquina.
- Recomendamos um espaçamento maior que 10 mm entre os desenhos. Espaços menores que 10 mm podem causar encolhimento ou distorção do desenho durante o bordado e corte.

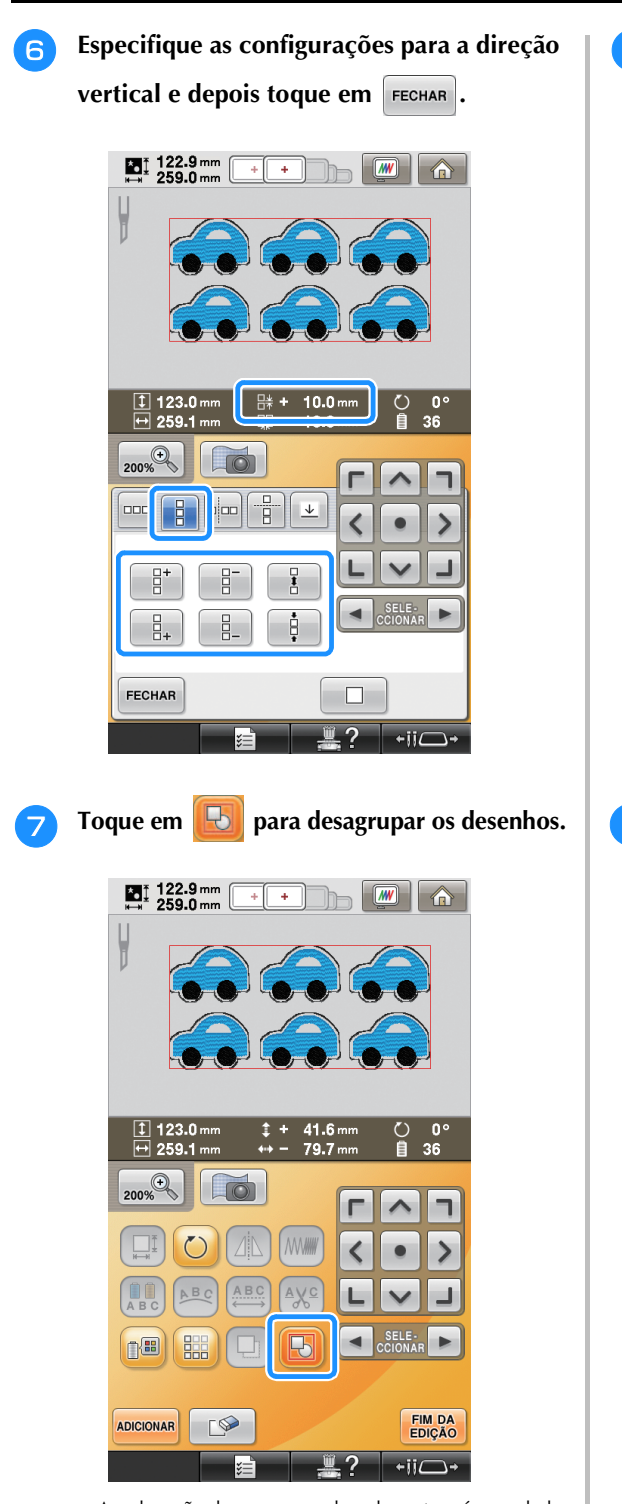

→ A ordenação de cores na ordem de costura é cancelada.

#### Nota

- Recomendamos desagrupar os desenhos para cancelar a ordenação de cores e criar um acabamento de costura mais limpo.
- Especifique os locais de pausa, se necessário, consultando ["Especificar os locais de pausa](#page-29-0)  [antes de bordar" na página 29](#page-29-0).

**F** Toque em **EDICAO** e depois toque em **COSER na tela de configurações do bordado subsequente.** 

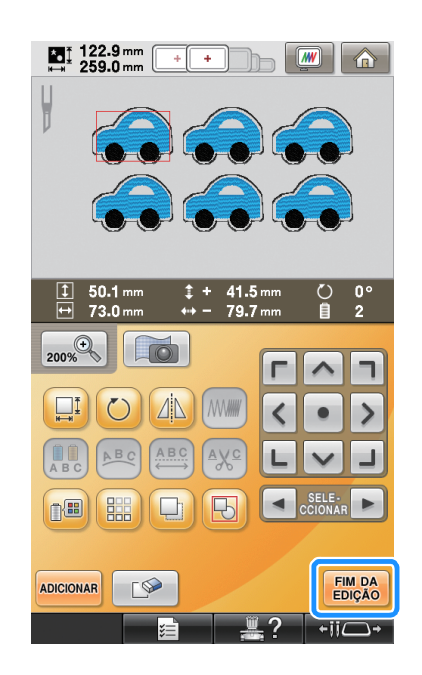

- 
- <span id="page-28-0"></span>**endia verifique a tela da máquina e depois inicie o bordado.**

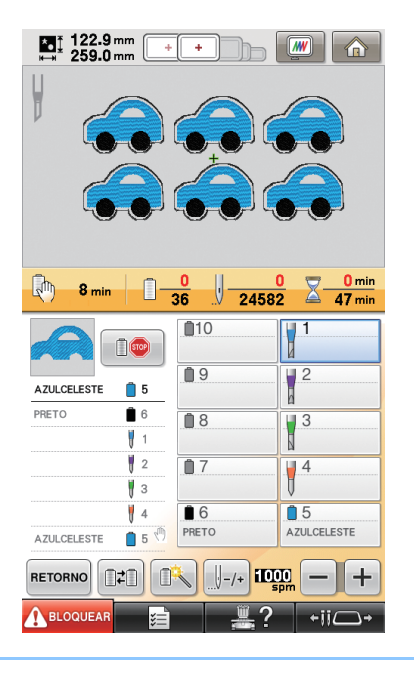

#### Lembrete  $\overline{\mathscr{L}}$

• Se o desenho usado não tiver mais de 6 cores (com a máquina de 10 agulhas) ou mais do que 2 cores (com a máquina de 6 agulhas), não haverá necessidade de trocar as cores de linha, o que resultará em um tempo de costura mais curto.

## <span id="page-29-0"></span>**Especificar os locais de pausa antes de bordar**

O tempo para parar a máquina (locais de pausa) pode ser verificado na tela e, se necessário, os locais de pausa podem ser especificados. Os locais de pausa podem ser especificados na

tela de cores de linha, exibida tocando em  $\sqrt{\mathbb{E} \cdot \mathbb{E} \cdot \mathbb{E}}$ 

Ao configurar os locais de pausa, conforme o necessário, você pode se certificar de que o bordado está sendo realizado com sucesso durante a operação. Além disso, ao criar bordados com corte / apliquê organizando múltiplos desenhos de aplique, dependendo do produto acabado, pode ser necessário fazer uma pausa na máquina e trocar o tecido.

#### ■ **Verificar/adicionar os locais de pausa**

Crie uma amostra do procedimento descrito em ["Organizando várias cópias de um único desenho](#page-26-0)  [para fazer todos os cortes em uma única vez"](#page-26-0) seguindo os p[a](#page-26-1)ssos **a** em [página 26](#page-26-1) até o passo **d** em [página 28.](#page-28-0) As instruções de como parar a máquina antes de cortar o primeiro desenho são fornecidas a seguir.

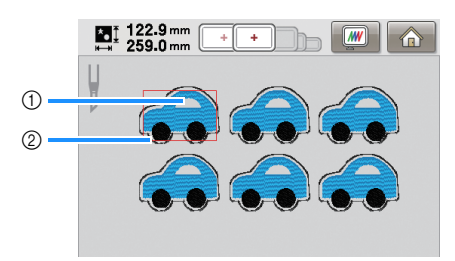

- a Primeiro desenho a ser bordado
- 2 Linha de corte

<sup>a</sup> **Toque na tela de edição do desenho que aparece após você terminar de editar o desenho.**

Neste exemplo, toque **aumento de la posta de la posta de la posta de la posta de la posta de la posta de la posta de la posta de la posta de la posta de la posta de la posta de la posta de la posta de la posta de la posta** desenho mostrado na etapa  $\overline{Q}$  em pá[g](#page-28-0)ina 28.

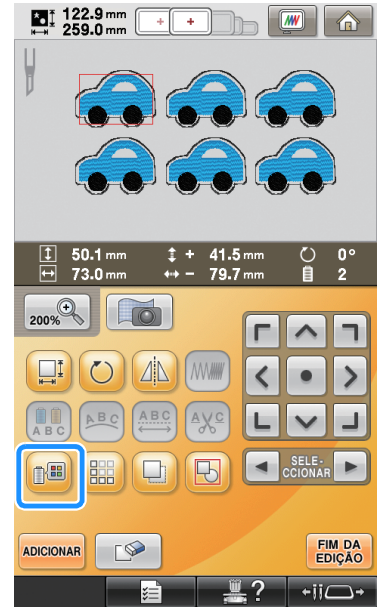

A tela de troca de cores da linha é exibida.

**b** Use  $\mathbb{D}^+$  e  $\mathbb{D}^-$  para verificar todos os **locais de pausa** ( $\binom{n}{k}$ ) exibidos na tela de **sequência de cores de linha.**

> Neste exemplo, um local de pausa é especificado antes de iniciar o bordado após o desenho anterior ter sido cortado.

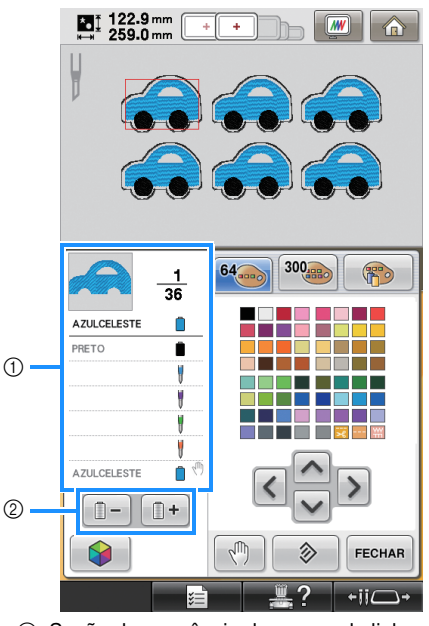

a Seção da sequência das cores de linha

b Selecione a próxima cor/cor anterior na tela de sequência de cores de linha.

<span id="page-30-0"></span>**c** Use  $\mathbb{I}^+$  e  $\mathbb{I}^-$  para exibir a cor da linha (ou **agulha de bordado com corte / apliquê) onde a máquina será parada antes de ser costurada (ser cortada) no topo da tela sequência de cores de linha, e, em seguida, toque em**  $\lVert \sqrt{n} \rVert$ 

Neste exemplo, especifique um local de pausa como a seguir para fazer uma pausa na máquina antes do primeiro desenho ser cortado.

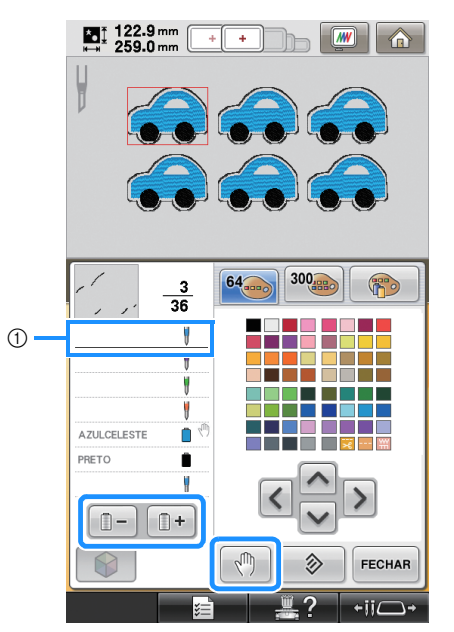

- a A cor da linha (ou agulha de bordado com corte / apliquê) onde você deseja parar a máquina antes de bordá-la (cortá-la)
- → é exibida para indicar onde a máquina será pausada.

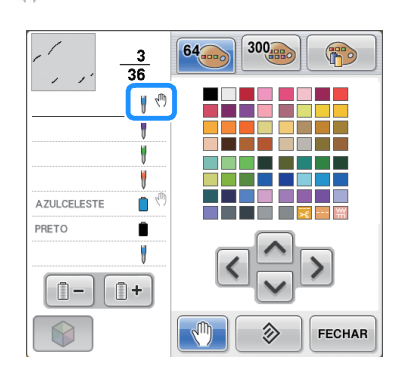

#### Nota

• Complete a edição do desenho antes de iniciar a verificação/adição/exclusão de locais de pausa para o desenho selecionado. **d Toque em FECHAR**.

#### Lembrete D

• Se os desenhos estão agrupados, a ordem de costura das cores no desenho de bordado de borda combinado é automaticamente alterada para que a mesma cor possa ser continuamente costurada.

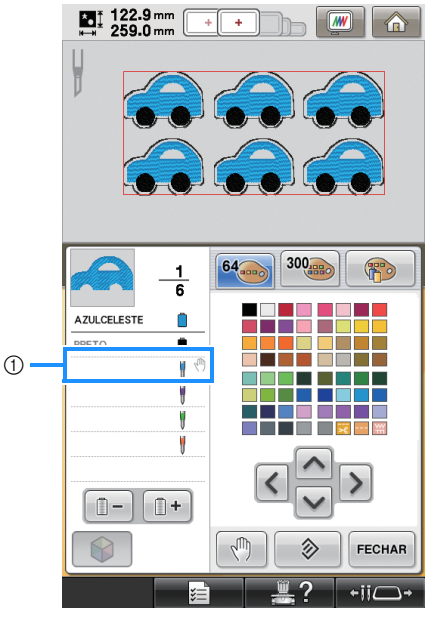

(1) Local de pausa

Os locais de pausa são especificados como mostrado a seguir após você ter desagrupado os desenhos tocando em  $\Box$  na tela de edição do desenho.

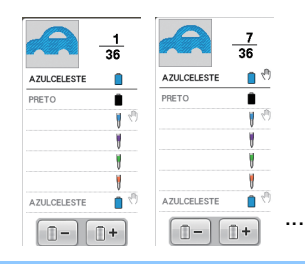

## ■ **Exclusão de um local de pausa**

Consulte a etapa <sup>3</sup> para exibir a [c](#page-30-0)or da linha (ou agulha de bordado com corte / apliquê) com o local de pausa a ser excluído no topo da tela de sequência de cores de linha, e, em seguida, toque em  $\sqrt{\eta}$ . Um local de pausa desnecessário pode ser excluído após um bordado de teste.

## **Cuidado**

**• Tenha cuidado ao excluir locais de pausa. Se um local de pausa for excluído incorretamente, o tecido pode ser cortado ou bordado em um local não desejado.**

## <span id="page-31-0"></span>**Importando desenhos de bordado com corte / apliquê**

### **Importando**

- Os desenhos de bordado com corte / apliquê não podem ser importados se a máquina não estiver em modo de bordado com corte / apliquê.
- z Podem ser importados desenhos de bordado com corte / apliquê nos formatos a seguir
	- PES\*/PEN (alguns)/PHC (quando salvos na memória da máquina)
		- Somente os desenhos de bordado com corte / apliquê incluídos no CD-ROM fornecido ou criados no PE-DESIGN NEXT + CW podem ser reconhecidos corretamente e funcionarão apropriadamente com as funções de bordado com corte / apliquê.

## <span id="page-31-1"></span>**Salvando/exportando desenhos de bordado com corte / apliquê**

### **Salvando**

- z Desenhos de bordado com corte / apliquê podem ser salvos na memória da máquina.
- Os desenhos de bordado com corte / apliquê salvos na memória da máquina são todos convertidos para dados em formato PHC.

### **Exportando**

• Os desenhos de bordado com corte / apliquê não podem ser exportados.

## <span id="page-32-0"></span>**MENSAGENS DE ERRO**

Dependendo do tipo de desenho ou do método usado para criá-lo, alguns desenhos de bordado com corte / apliquê podem não ser criados ou importados corretamente. Nestes casos, aparecerão mensagens de erro. Se as mensagens de erro a seguir aparecerem, selecione um desenho diferente ou, se necessário, edite o desenho. Possíveis causas de erros e suas soluções são descritas para várias mensagens de erro.

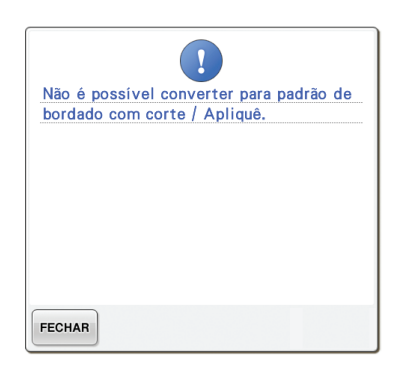

#### **Quando existem dois ou mais objetos reconhecido como desenhos de bordado com corte / apliquê ou peças de aplique**

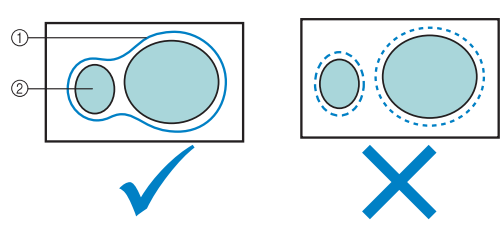

- a Desenho de bordado com corte / apliquê ou peça de aplique
- 2 Desenho de entrada

#### **Solução**

- Selecionar um desenho diferente.
- z Aumente **"Distância do aplique do bordado"** e **"Distância da linha de corte"** de modo que o desenho combinado tenha uma única linha de corte.
- z Encurtar a distância entre os objetos de modo que o desenho combinado tenha uma única linha de corte.

**Quando o contorno de um desenho de bordado com corte / apliquê ou desenho usado para uma peça de aplique for complicado**

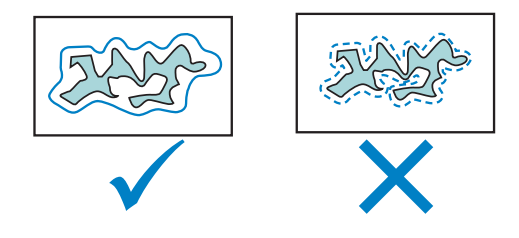

#### **Solução**

- Selecionar um desenho diferente.
- z Aumentar **"Distância do aplique do bordado"** e **"Distância da linha de corte"** para simplificar o contorno.
- Reduzir o tamanho do desenho pode ser útil, dependendo do tipo do desenho.

#### **Quando "MATERIAL DO ADORNO (APLIQUE)" de um desenho importado é complicado**

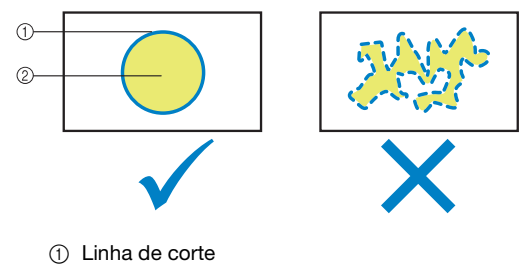

2 Desenho de entrada

#### **Solução**

- Selecionar um desenho diferente.
- Edite o desenho para simplificar a forma de **"MATERIAL DO ADORNO (APLIQUE)"**.

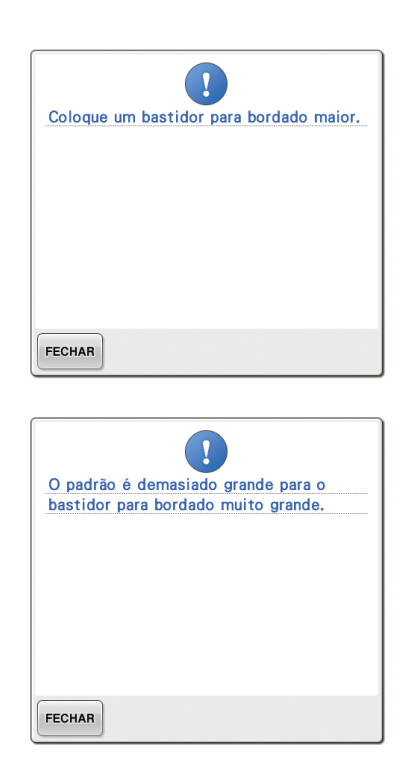

#### **Quando a linha de corte para o desenho de bordado com corte / apliquê ou peça de aplique ultrapassa a área de bordado**

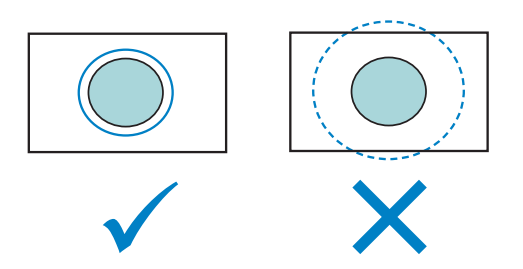

- Selecionar um desenho diferente.
- Use um bastidor de bordado maior para prender o tecido (quando um bastidor maior estiver disponível para uso).
- Reposicione o desenho selecionado.
- Redimensionar o desenho selecionado ou diminuir **"Distância do aplique do bordado"** e **"Distância da linha de corte"** de modo que a linha de corte caiba dentro da área de bordado.

Para importar desenhos de bordado com corte / apliquê, a máquina deve ser posta no modo de bordado com corte / apliquê. Se a mensagem de erro a seguir aparecer, passe a máquina para o modo de bordado com corte / apliquê. Para obter detalhes, consulte a seção ["Mudando para o modo](#page-11-0)  [de bordado com corte / apliquê" na página 11.](#page-11-0)

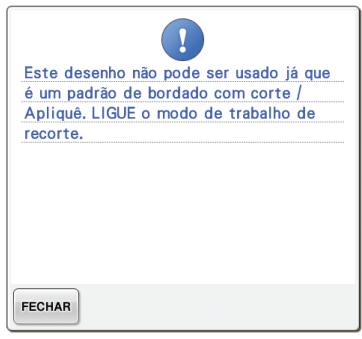

Portuguese-BR 111-001